# **SIGMA Photo Pro**

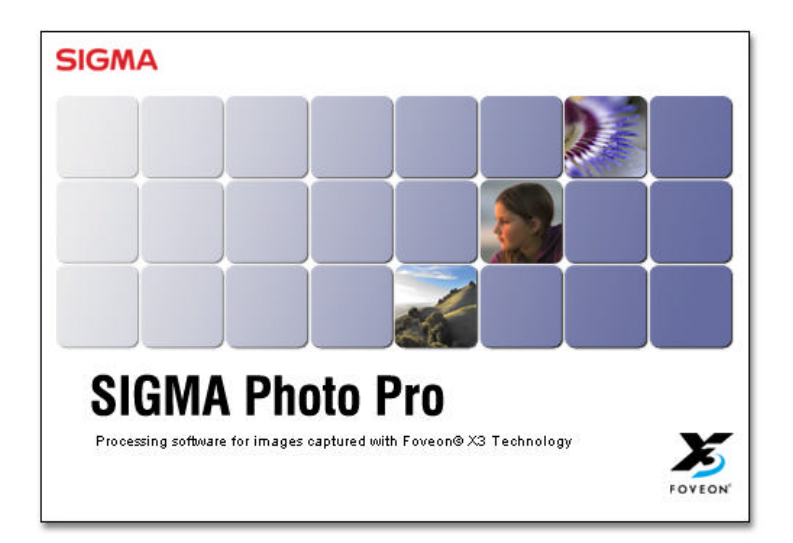

*Companion Processing Software For the SIGMA SD9 Digital Camera*

Version 1.0

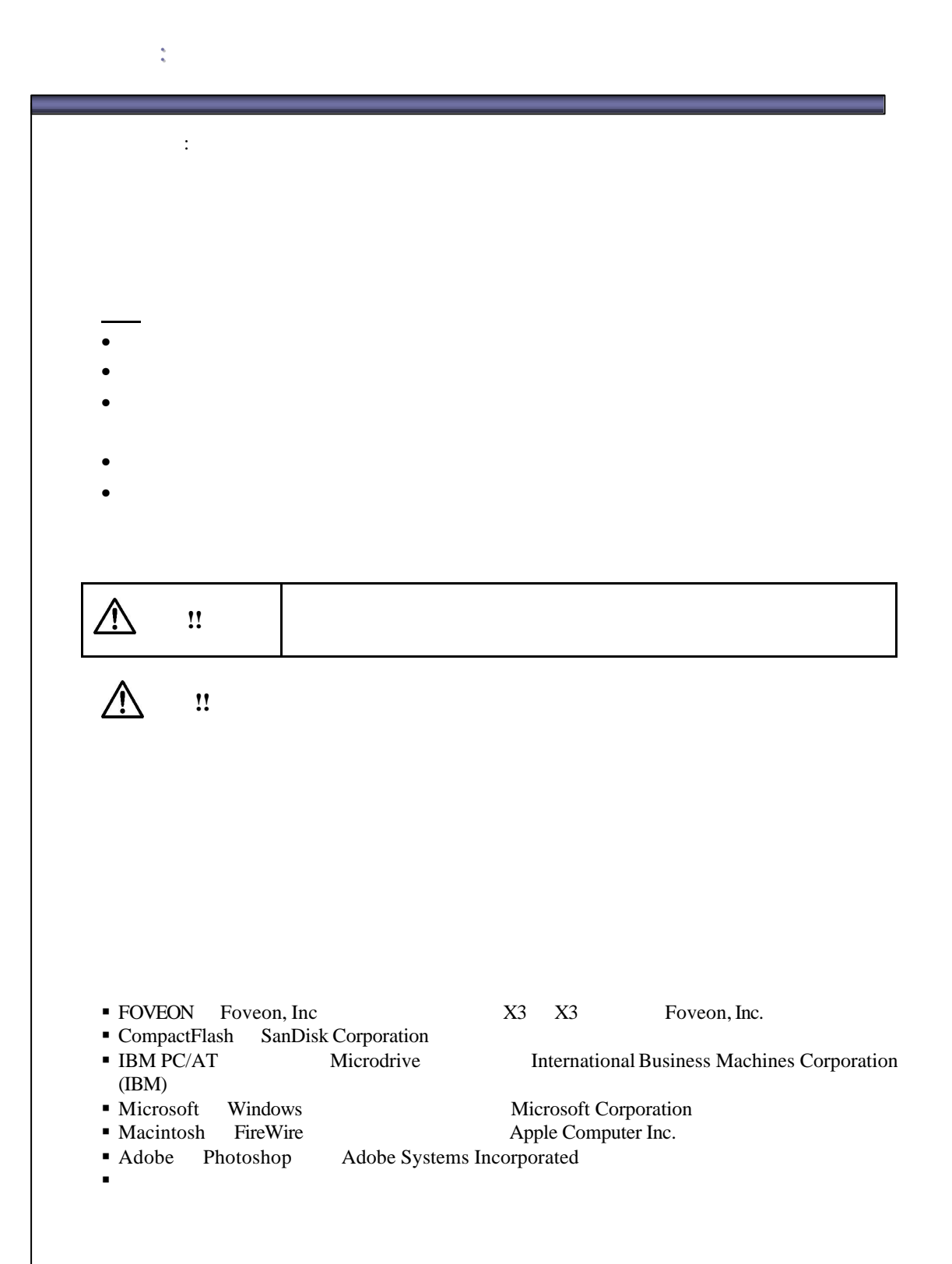

### TABLE OF CONTENTS <u> La componenta de la componenta de la componenta de la componenta de la componenta de la componenta de la compo</u>

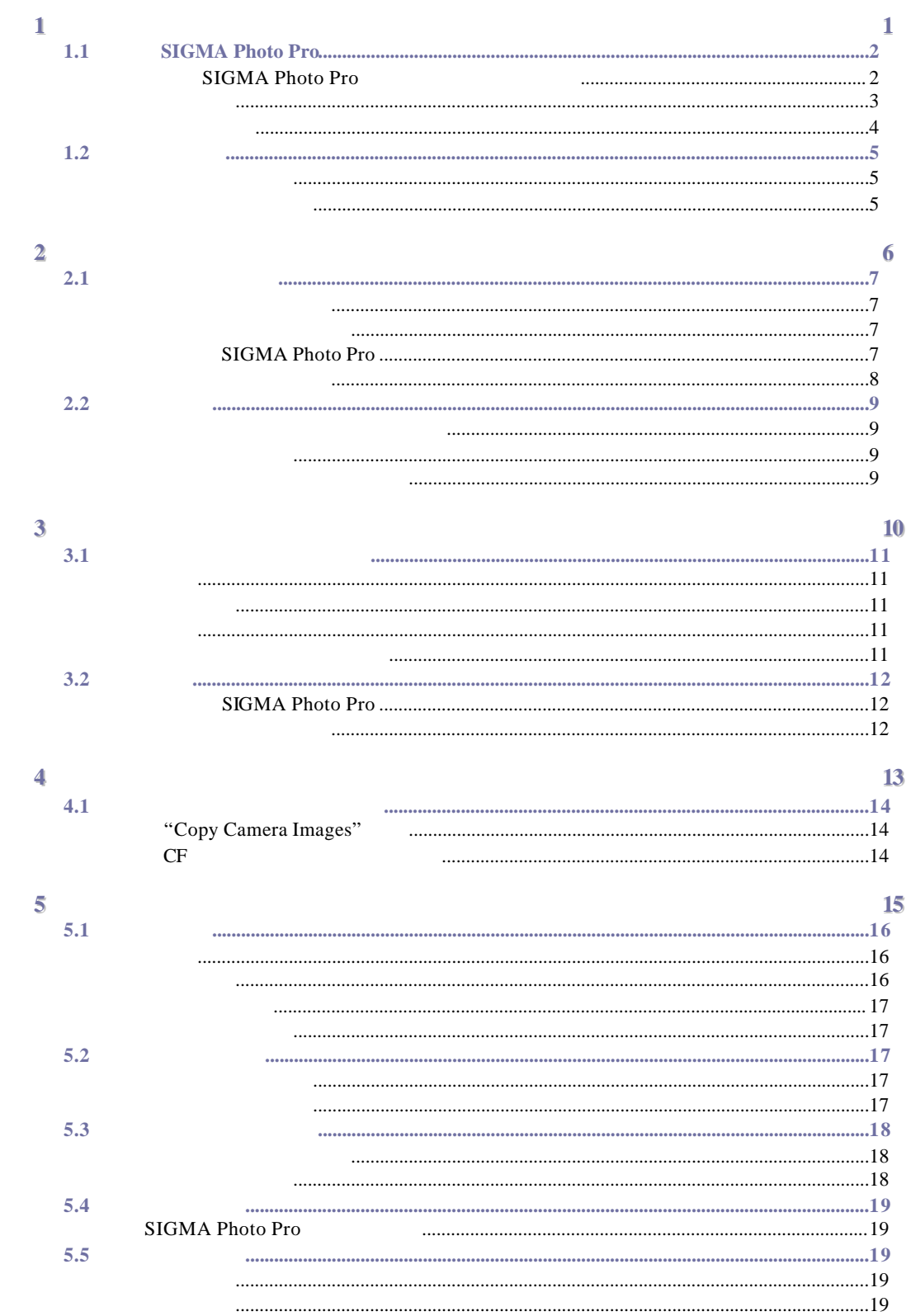

### TABLE OF CONTENTS <u> La componenta de la componenta de la componenta de la componenta de la componenta de la componenta de la compo</u>

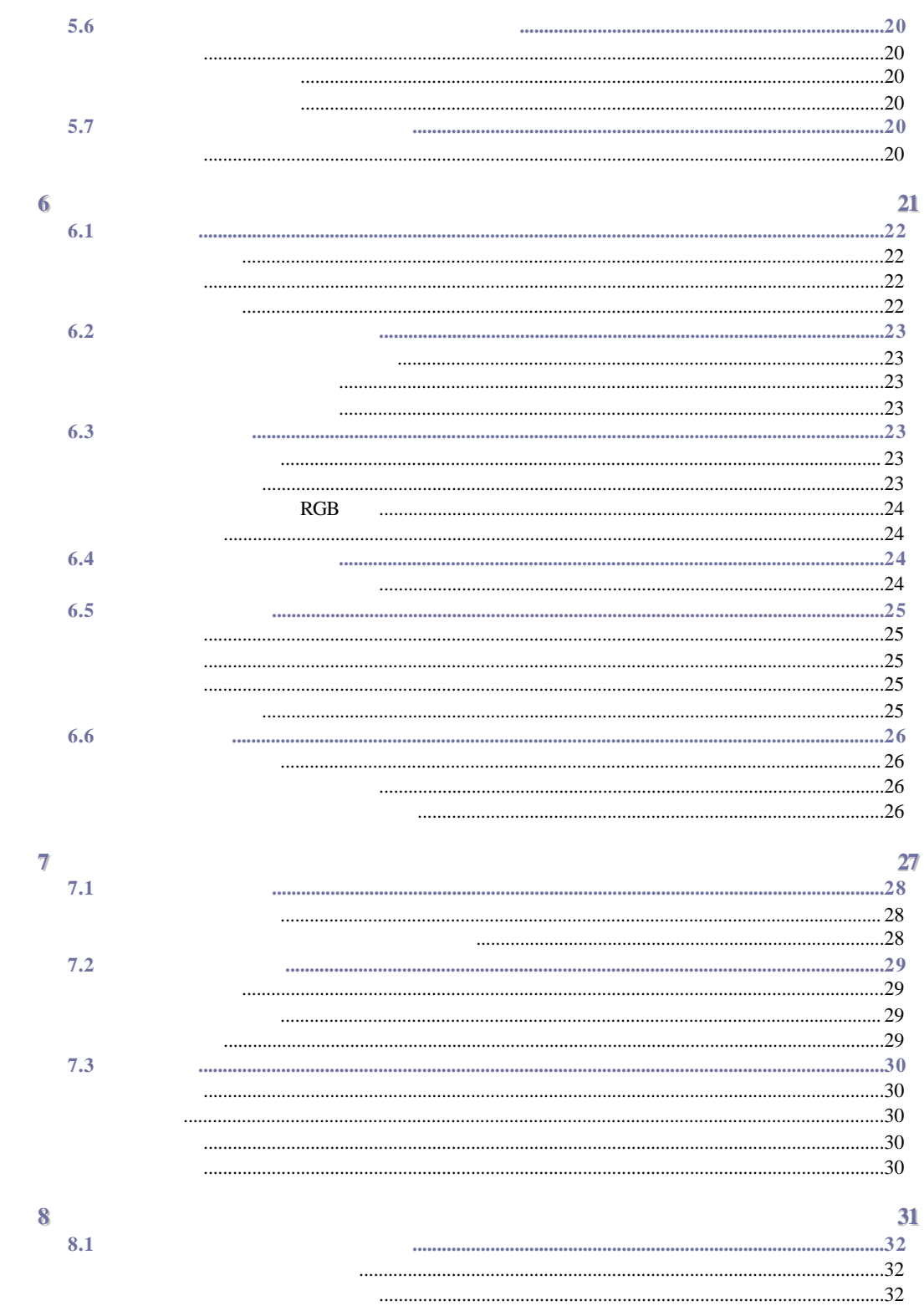

TABLE OF CONTENTS and the contract of the contract of the contract of the contract of the contract of the contract of the contract of

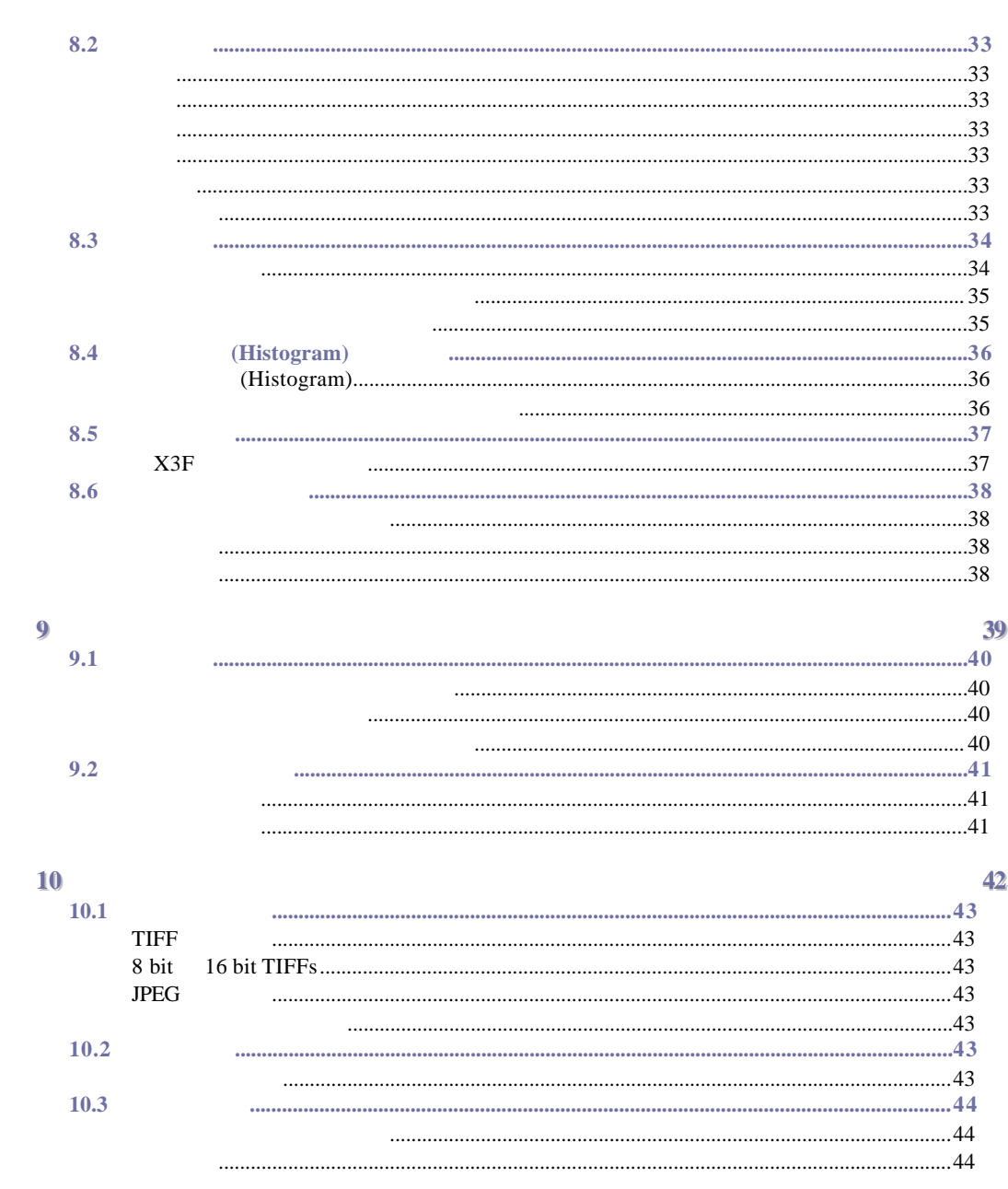

<span id="page-5-0"></span>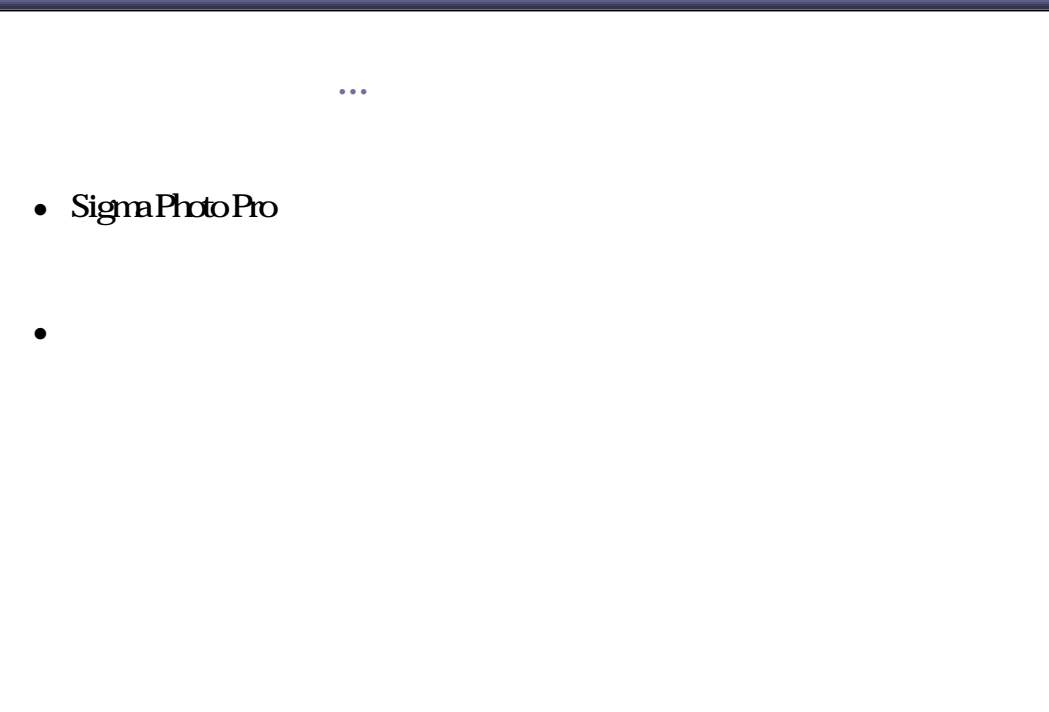

#### **1.1 SIGMA Photo Pro**

你可以利用 **SIGMA Photo Pro**作什麼用途 **?** 快速虛擬旅程 **!** SIGMA Photo Pro

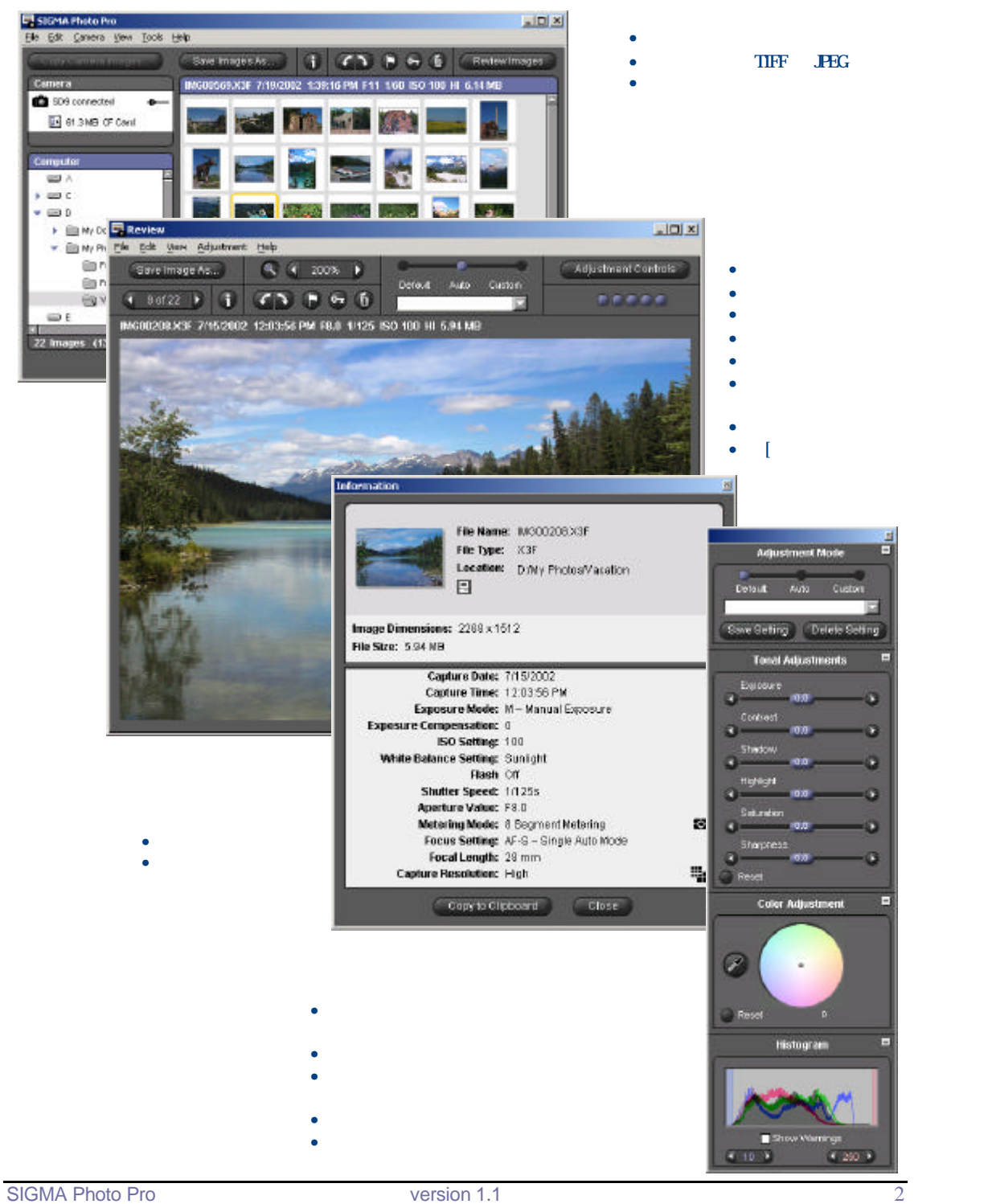

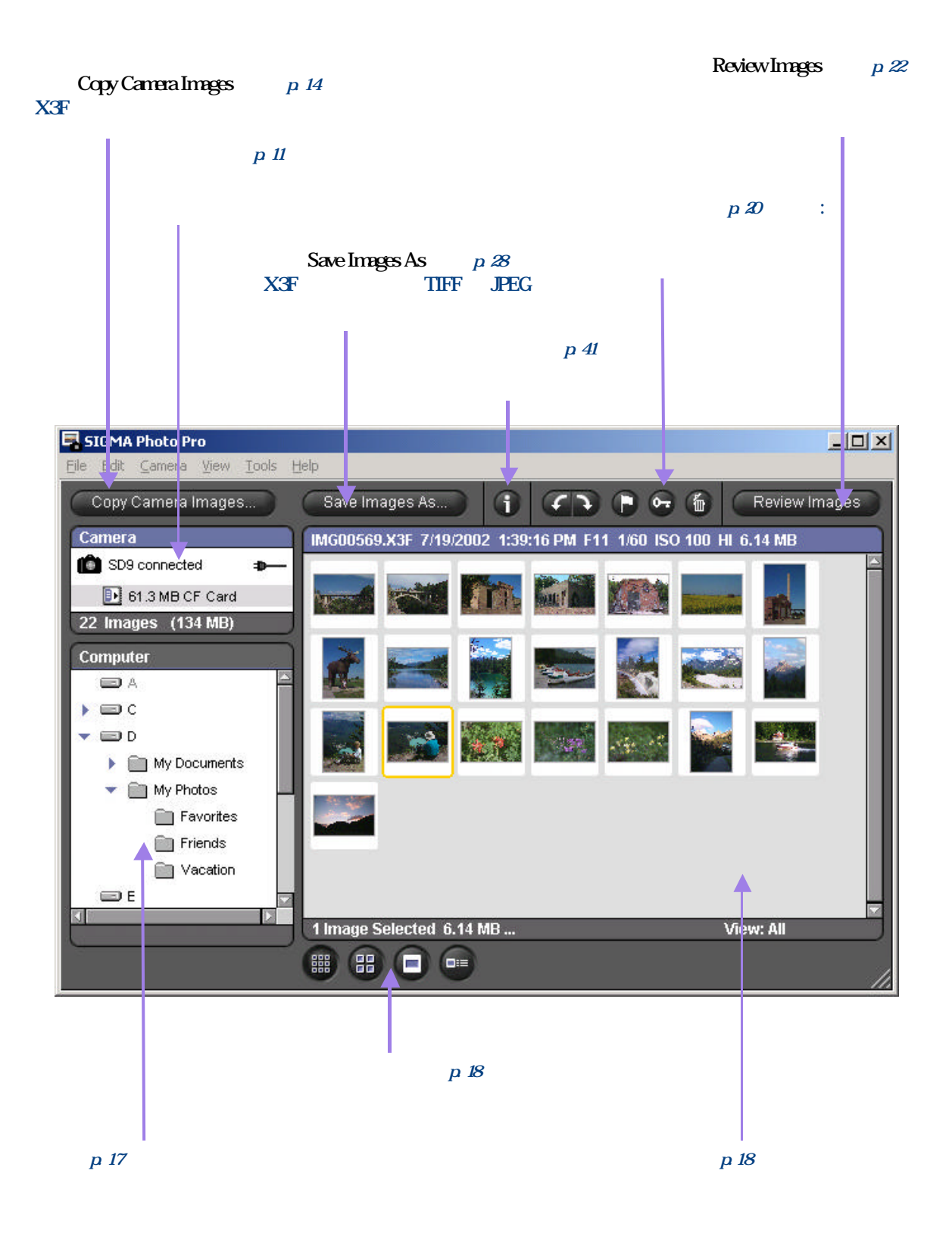

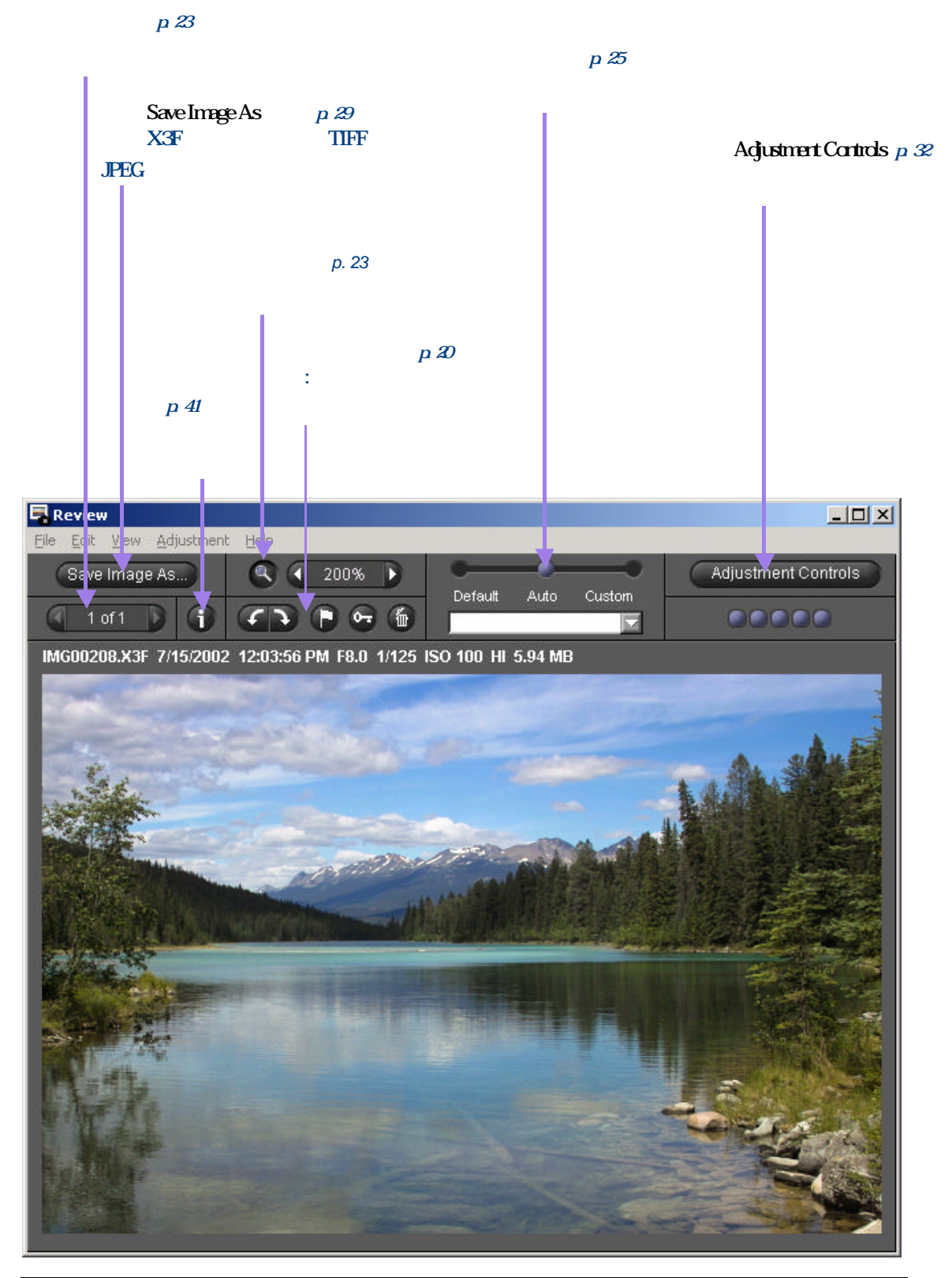

SIGMA Photo Pro **NATA Version 1.1** 4

SIGMA Photo Pro SIGMA Photo Pro SD-9

- $\bullet$   $\bullet$   $\bullet$   $\bullet$   $\bullet$   $\bullet$   $\bullet$ 
	- *Menu Header > Menu Choice*
- $\bullet$  and  $\bullet$  and  $\bullet$  and  $\bullet$  and  $\bullet$  $Ctrl$  *Cmd* +
	- - "Ctrl" "Control" "Cmd" "Cmd" "Common"
- $SIGMA$  Photo Pro  $SIGMA$  Photo Pro

#### (Help)

以下是以"PDF" 檔案模式的畫面瀏覽型用戶手冊,目的是方便用戶能更快速地瀏覽和尋找。

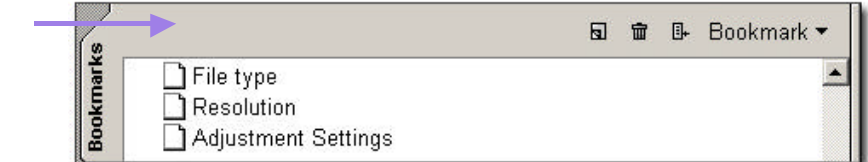

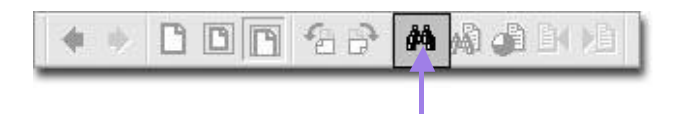

<span id="page-10-0"></span>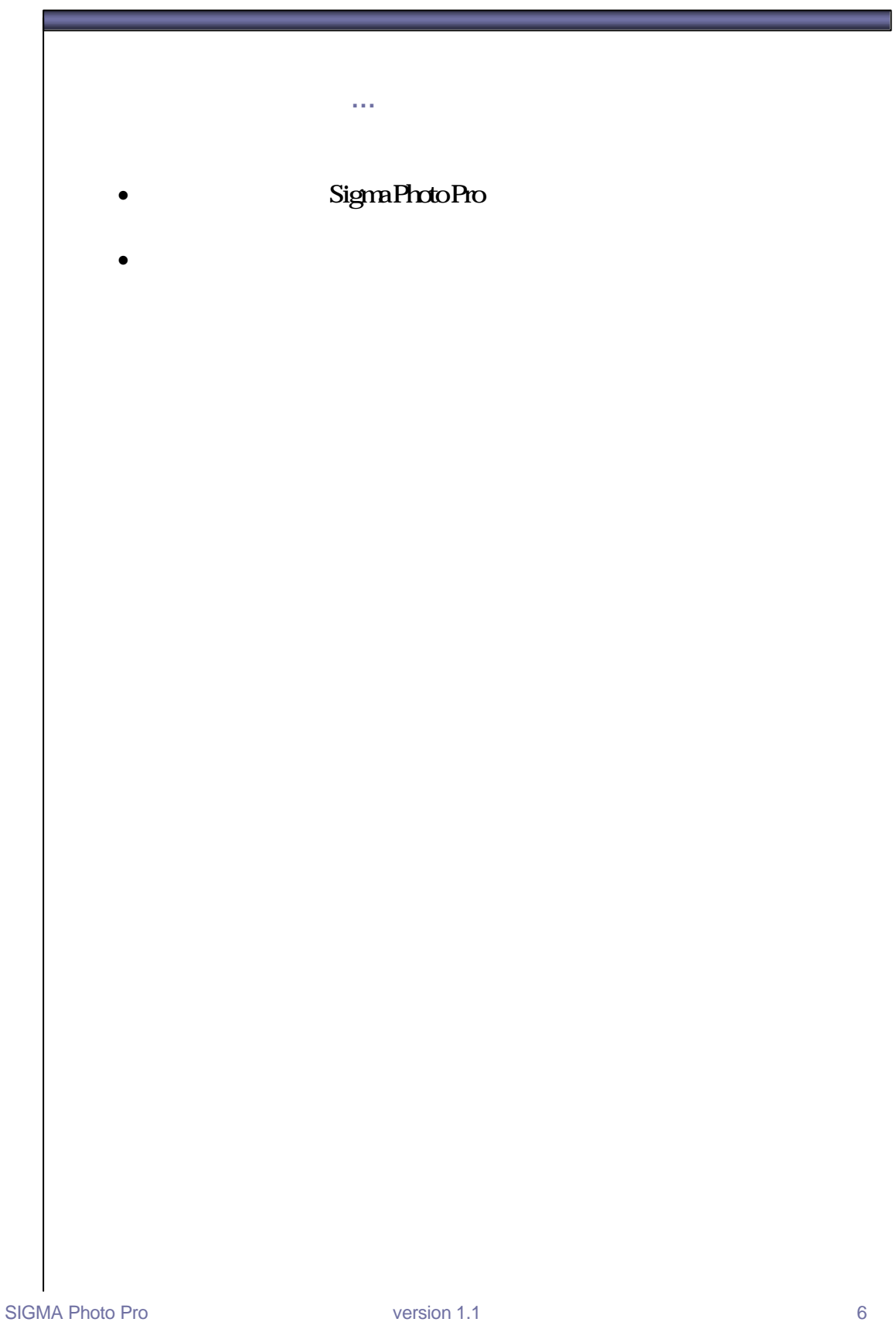

# **2.1**

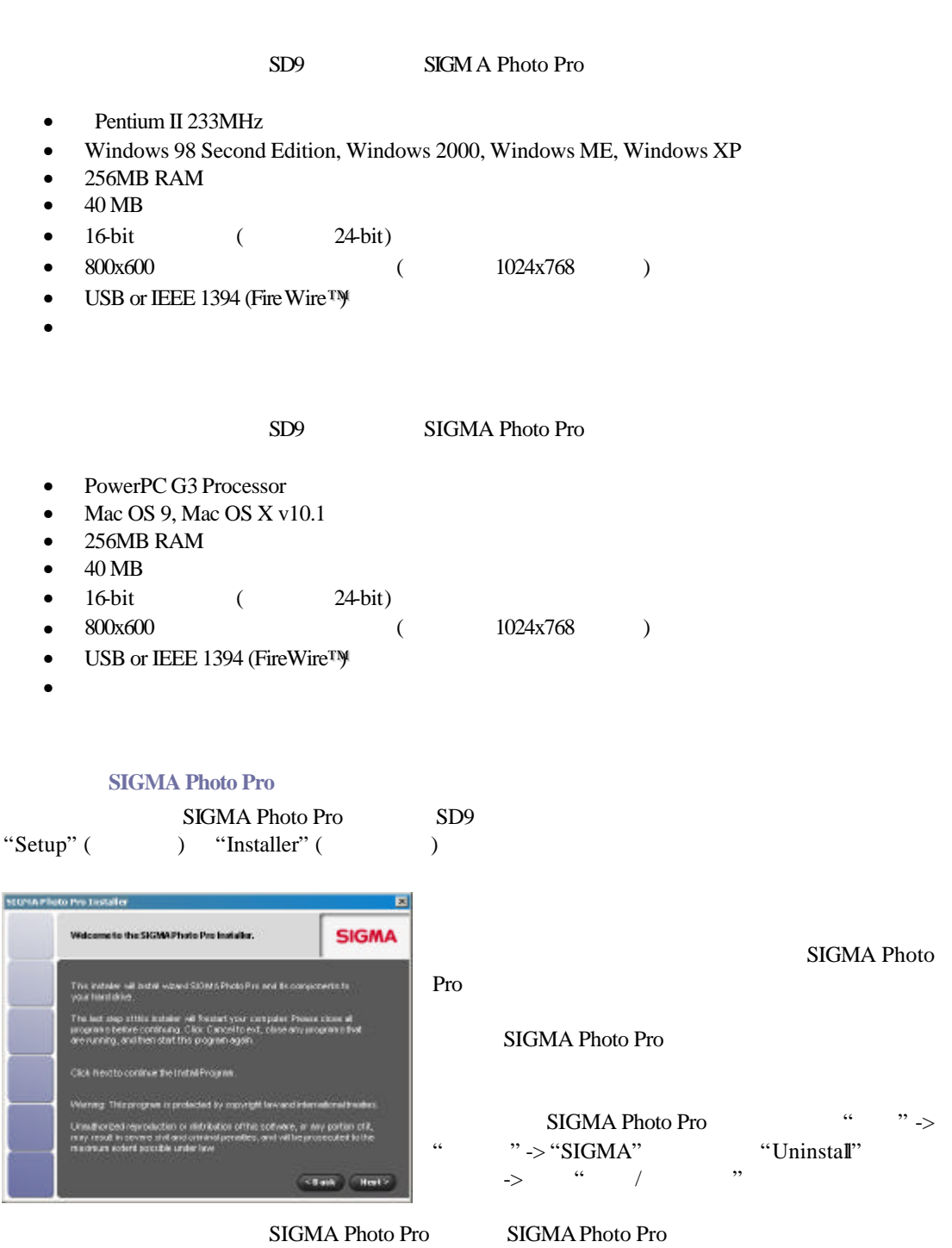

"Uninstaller"

SIGMA Photo Pro SD9

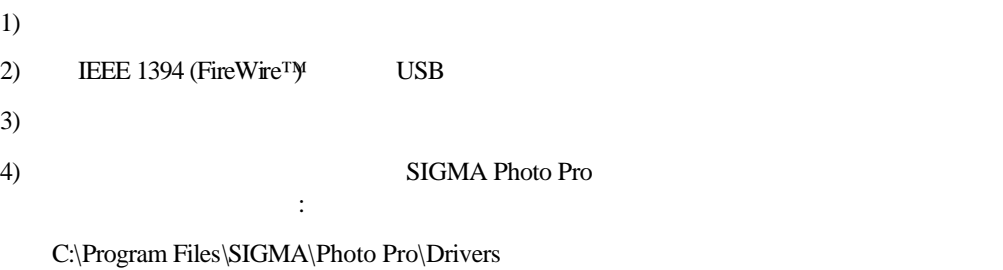

5) 當指定驅動程式的位置後,要完成安裝精靈,請按上 "*Finish"*

USB IEEE 1394 (FireWire™)

USB IEEE 1394 (FireWire™)

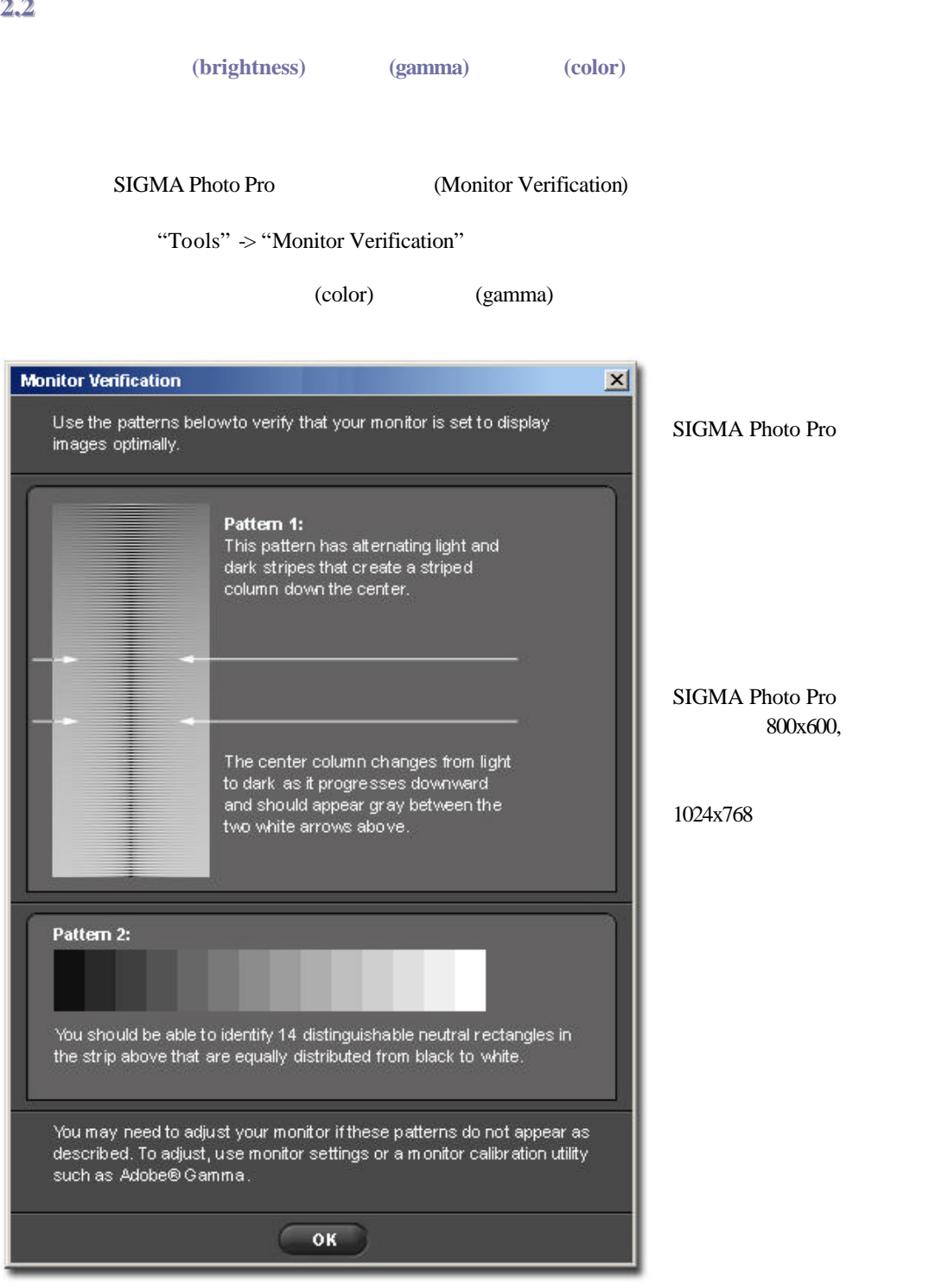

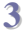

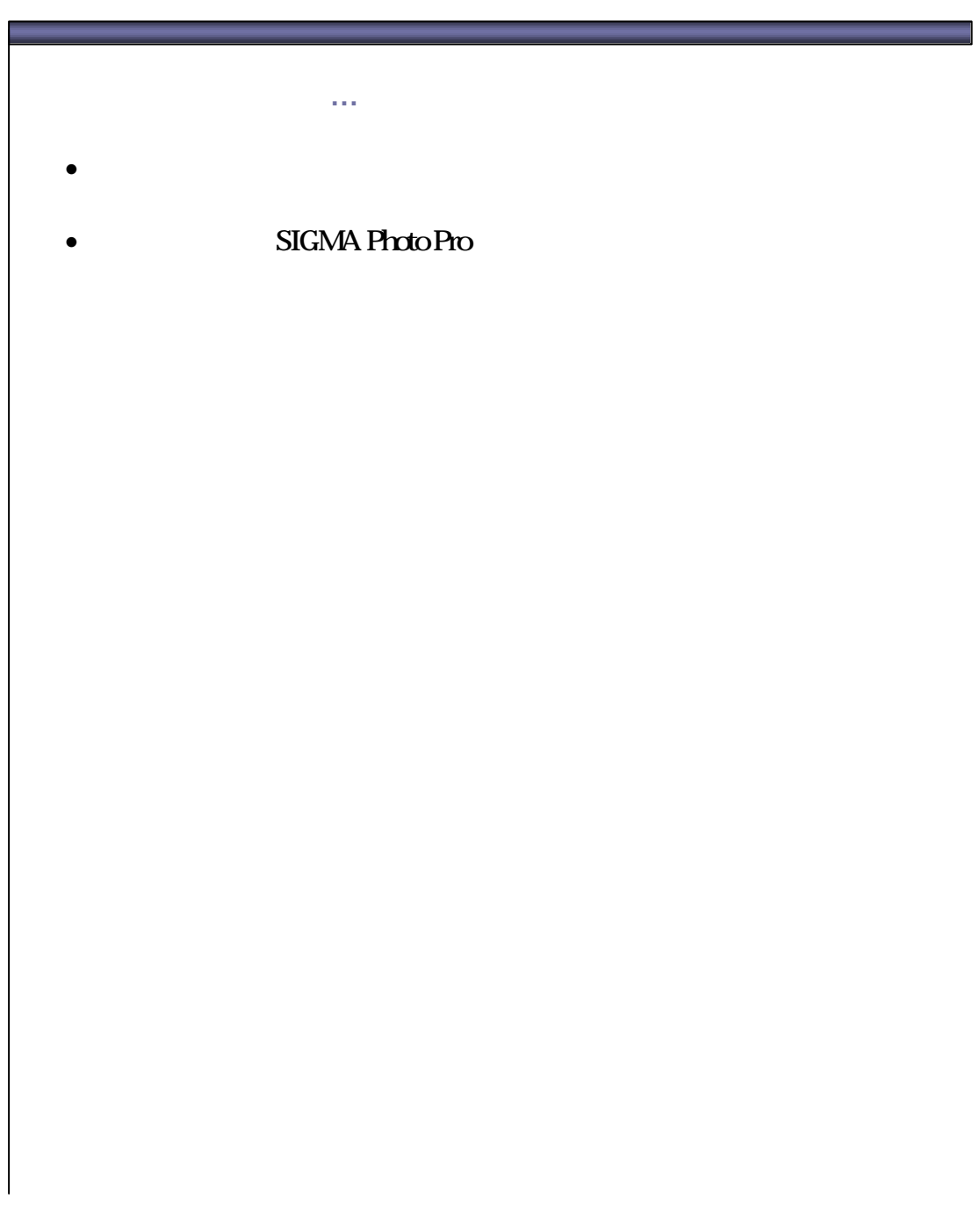

 $SIGMA Photo Pro$  SD9

USB IEEE 1394 (FireWire™) USB IEEE 1394 (FireWire™)

SIGMA Photo

Pro

SIGMA Photo Pro 主視窗的右方。於數碼相機的 CF 記憶卡內圖像會自動顯示在預視視窗上。 如數碼相機並無圖

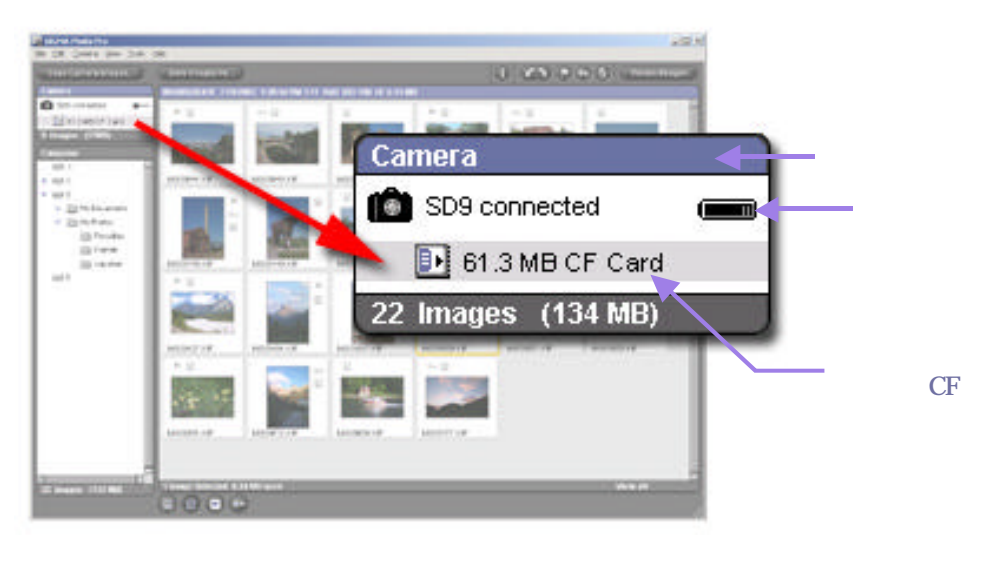

 $($   $\leftarrow$   $\rightarrow$  AC  $)$  $AC$  ac  $AC$ 

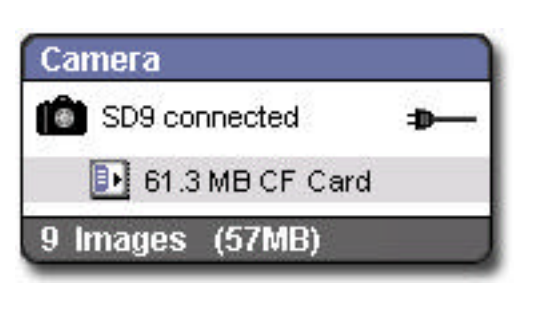

當使用軟件時,要連接數碼相機 **……** SIGMA Photo Pro

當數碼相機轉用 AC 電源時,AC 電源圖示會自

開啟和關閉 **SIGMA Photo Pro**

SIGMA Photo Pro

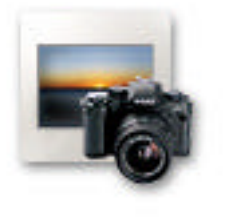

" \*\*\* \*\*\* SIGMA Photo Pro,

X3F JPEG TIFF SIGMA Photo Pro

"Close"

*File -> Exit*

SD9 SIGMA Photo Pro

 $\kappa$ ,  $\kappa$ ,  $\kappa$ 

*Camera -> Auto-Launch Setting*

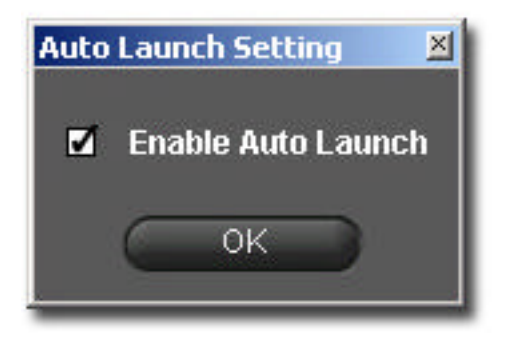

<span id="page-17-0"></span>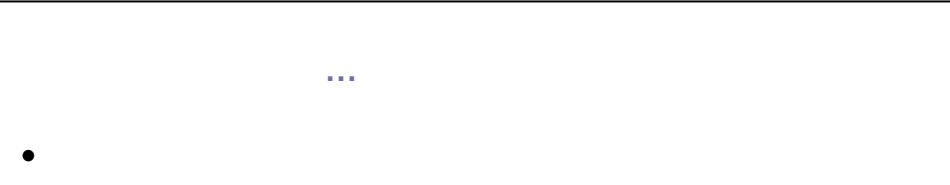

•  $CF$ 

SIGMA Photo Pro 1.1 version 1.1 13

# **4.1**

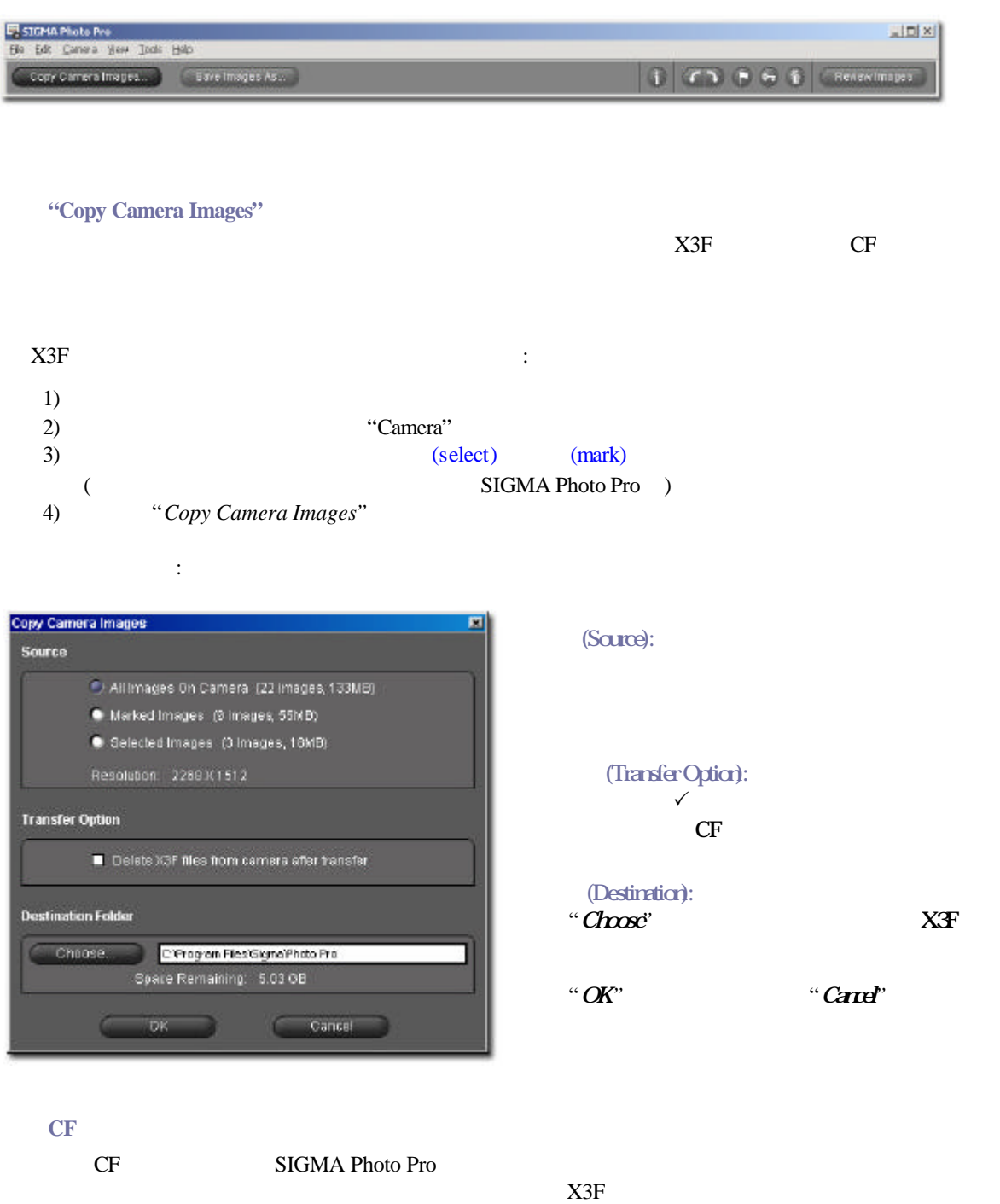

<span id="page-19-0"></span>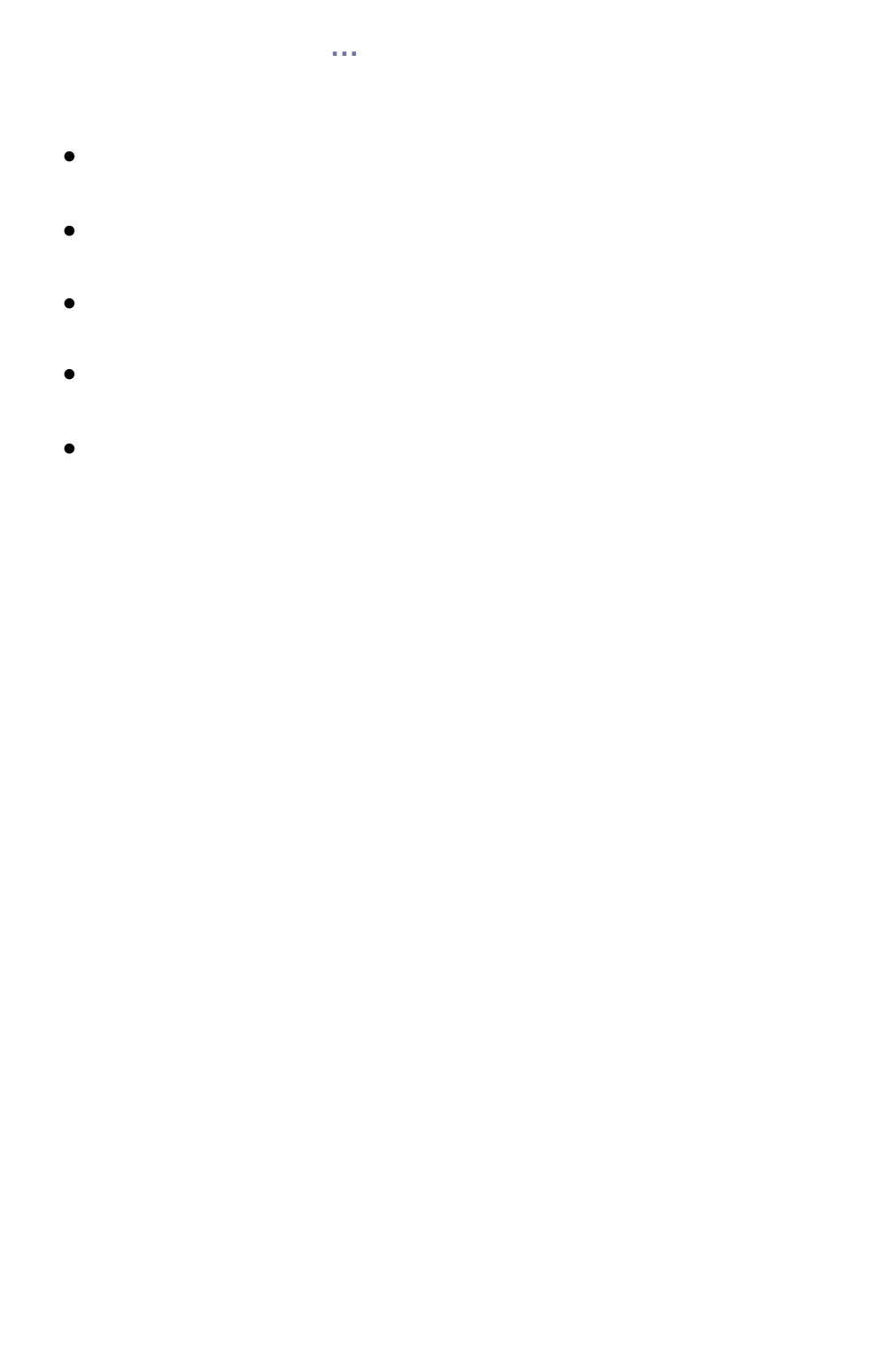

主視窗的各種功能如下:

- 由數碼相機複製圖像到個人電腦
- 利用預視圖框檢視圖像
- $\bullet$  expression and  $\bullet$
- $\bullet$  and  $\bullet$  and  $\bullet$  and  $\bullet$  and  $\bullet$
- 旋轉、標記或鎖定圖像
- $\bullet$  expression and  $\bullet$
- $\bullet$  and  $\bullet$  and  $\bullet$  and  $\bullet$
- $\bullet$  and  $\bullet$  and  $\bullet$  and  $\bullet$  and  $\bullet$

SIGMA Photo Pro

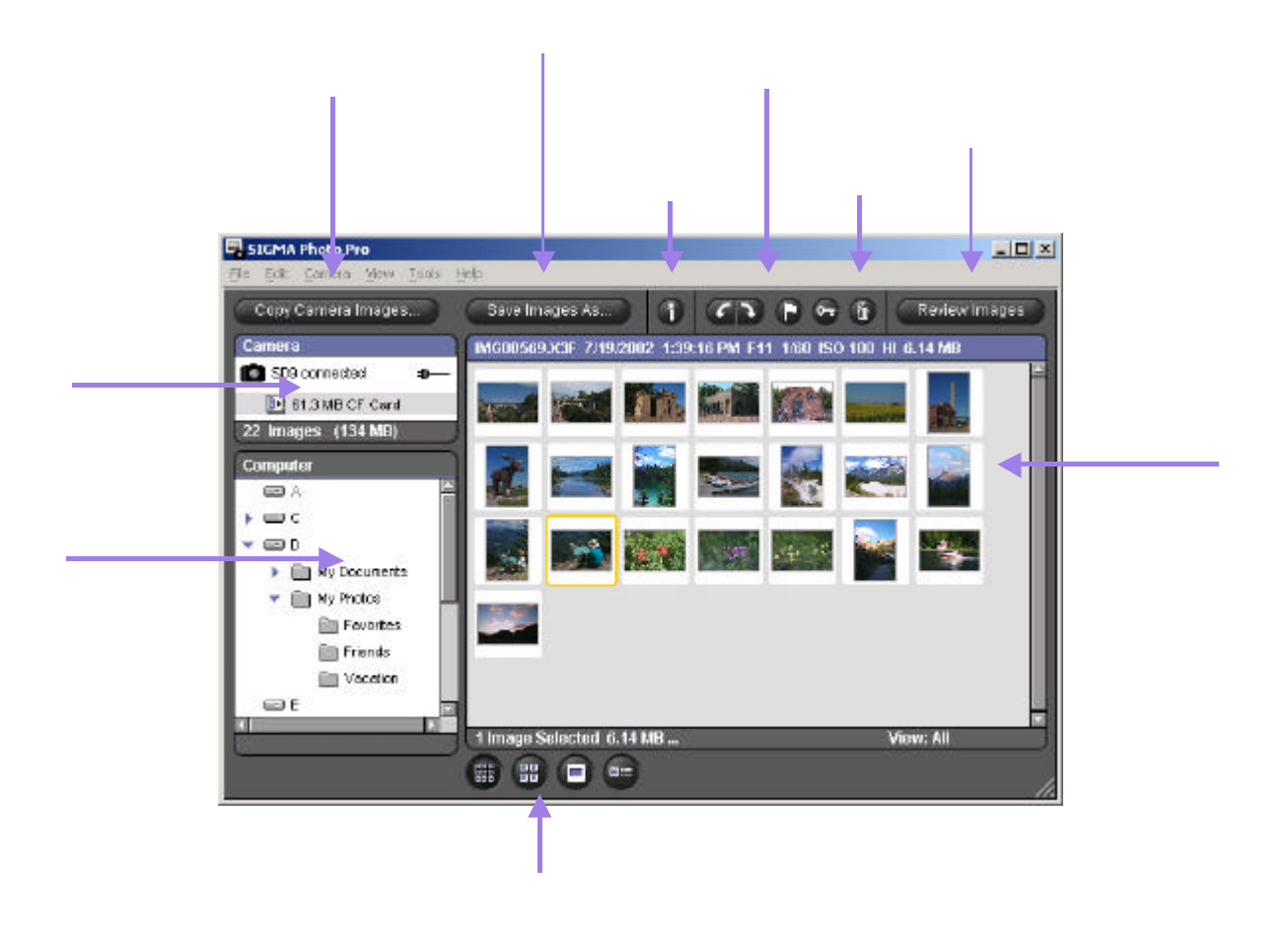

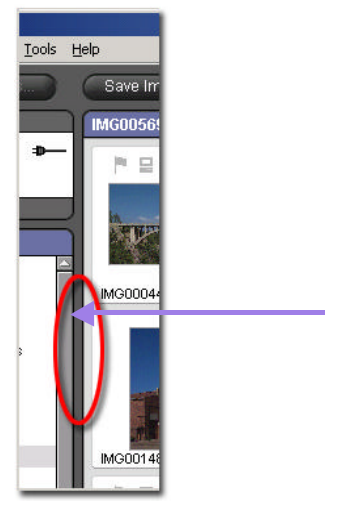

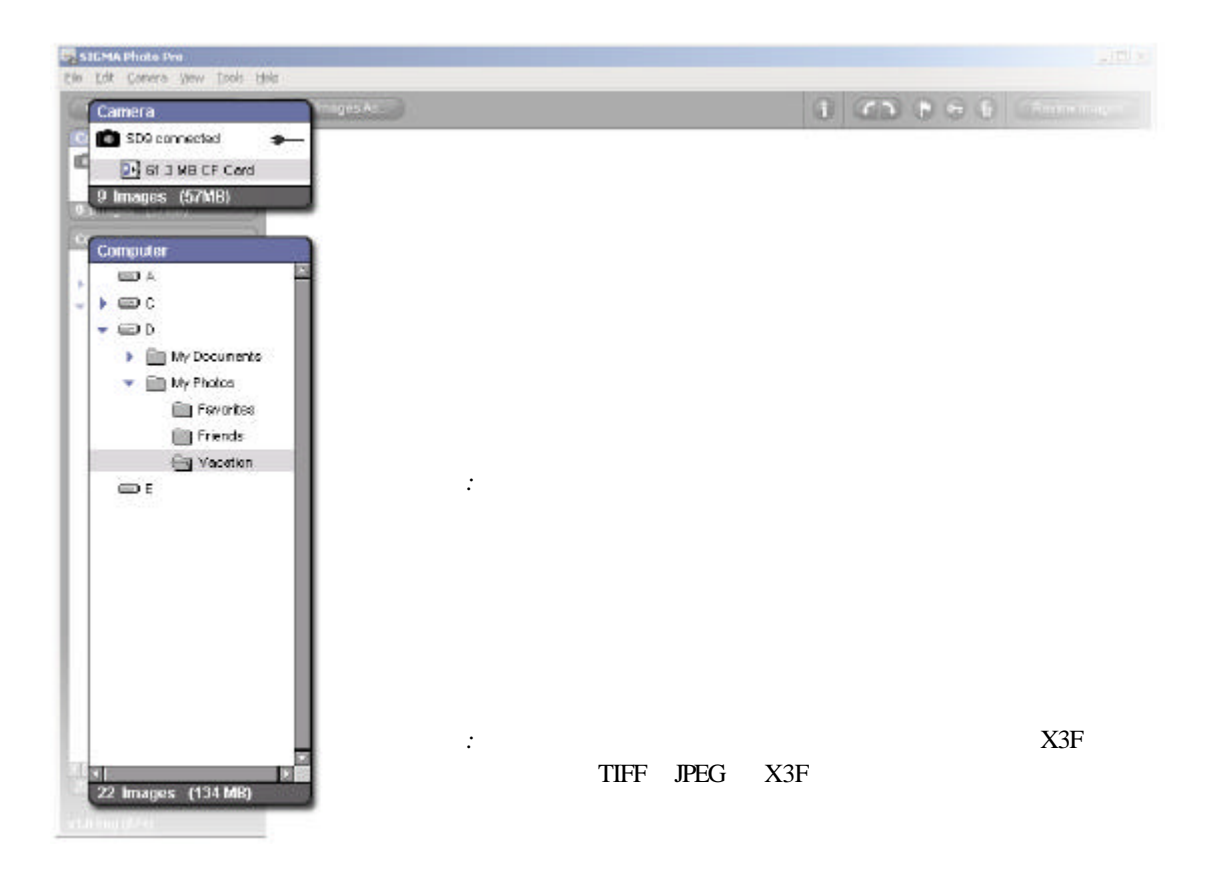

SIGMA Photo Pro

# $0000$

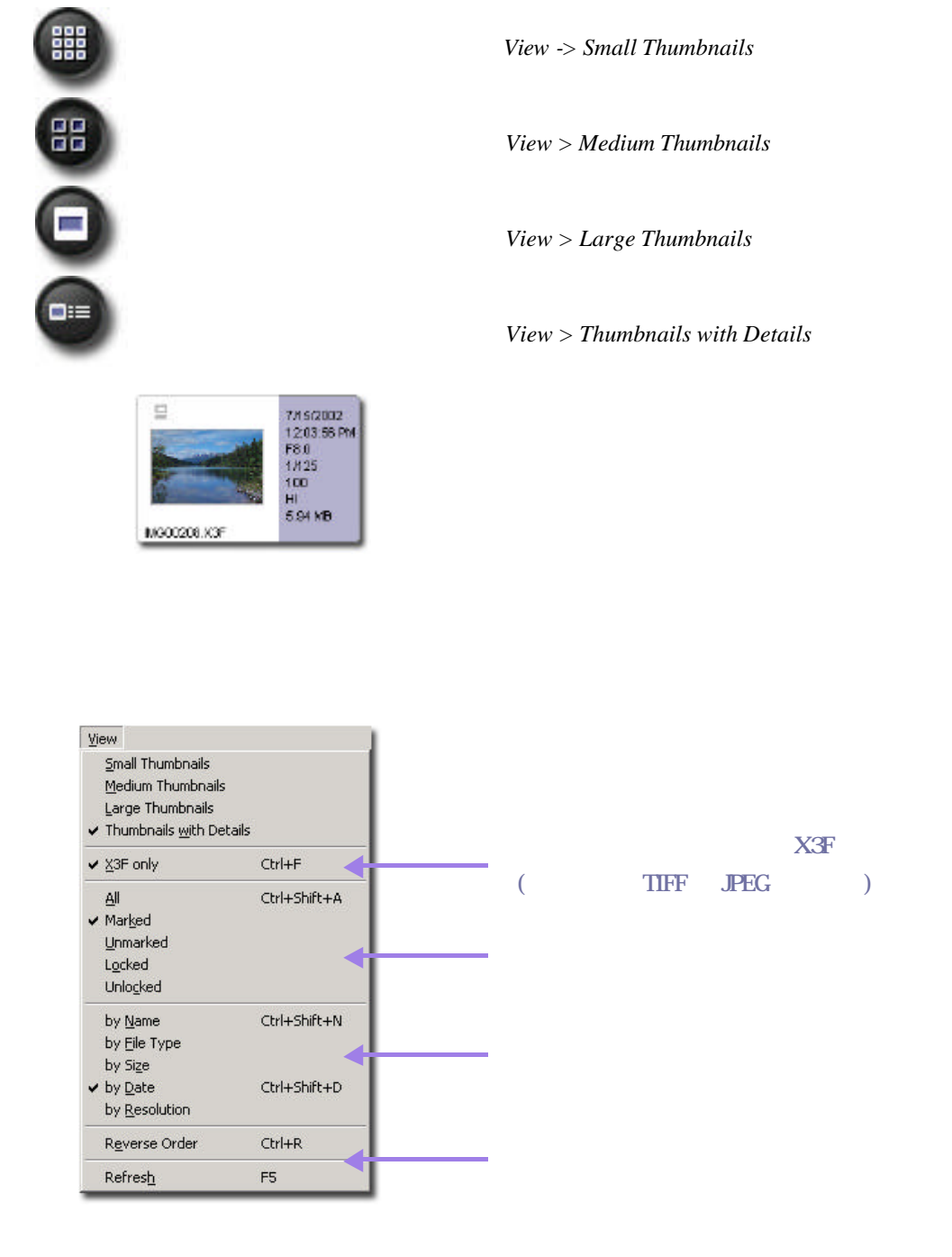

SIGMA Photo Pro 1.1 version 1.1 18

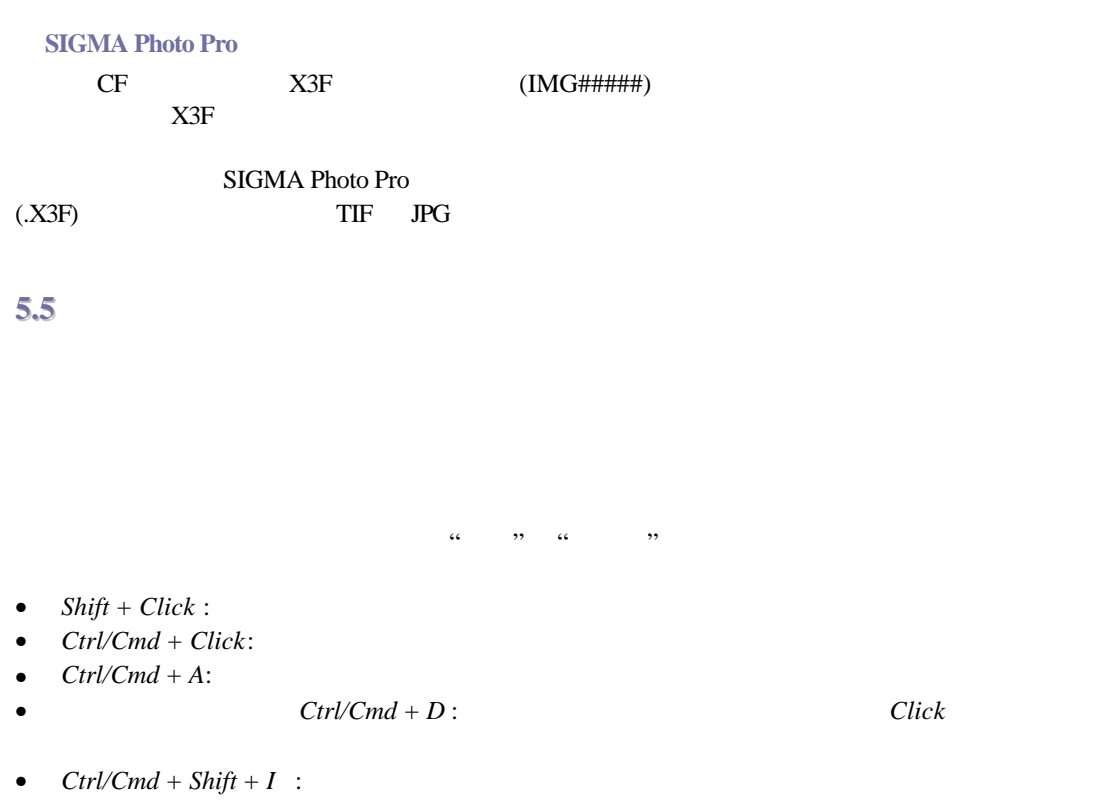

 $\frac{1}{2}$  :

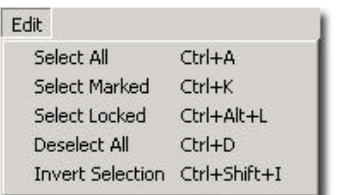

以下是在預視方框,以選單方式和鍵盤捷徑方式,選擇"選取" "解除選取" "剪下" "複製"

#### **E** SIGMA Photo Pro  $\boxed{\underline{\mathbf{v}} \boxed{\mathbf{u}} \mathbf{x}}$ Eile Edit Camera View Tools Help 0  $\begin{picture}(16,15) \put(0,0){\line(1,0){155}} \put(10,0){\line(1,0){155}} \put(10,0){\line(1,0){155}} \put(10,0){\line(1,0){155}} \put(10,0){\line(1,0){155}} \put(10,0){\line(1,0){155}} \put(10,0){\line(1,0){155}} \put(10,0){\line(1,0){155}} \put(10,0){\line(1,0){155}} \put(10,0){\line(1,0){155}} \put(10,0){\line(1,0){155}} \$ Review Images  $\Box$  $\times$ File Edit View Adjustment Help  $\begin{array}{|c|c|c|c|}\hline \textbf{Q} & \textbf{4} & 200\% & \textbf{b} \\\hline \end{array}$ Adjustment Controls Save Image As...  $\begin{picture}(16,15) \put(0,0){\line(1,0){15}} \put(10,0){\line(1,0){15}} \put(10,0){\line(1,0){15}} \put(10,0){\line(1,0){15}} \put(10,0){\line(1,0){15}} \put(10,0){\line(1,0){15}} \put(10,0){\line(1,0){15}} \put(10,0){\line(1,0){15}} \put(10,0){\line(1,0){15}} \put(10,0){\line(1,0){15}} \put(10,0){\line(1,0){15}} \put(10,0){\line(1$ 1 of 1  $\Box$

轉圖像後;那圖像會保持已旋轉後的狀態, 複製到電腦。.

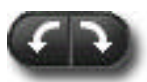

- 當選擇圖像,並按上左旋轉按鈕,便可將圖像旋轉至左方。
- $\bullet$  and  $\bullet$  and  $\bullet$  and  $\bullet$  and  $\bullet$  and  $\bullet$  and  $\bullet$  and  $\bullet$  and  $\bullet$  and  $\bullet$
- 只有X3F 圖像可以被旋轉。

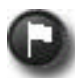

- 請選擇單一或多個圖像,按上 *Mark* 按鈕以標記圖像。
- 請選擇單一或多個圖像,按上 *Mark* 按鈕以將圖像的標記解除。 • 如一組圖像群被使用標記或解除標記;其他圖像也會被標記。
- **a**  $Mark$
- $X3F$

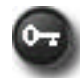

- $\bullet$  **Lock**  $Lock$
- $\bullet$   $Lock$
- $\bullet$  and  $\bullet$  and  $\bullet$  and  $\bullet$  and  $\bullet$  and  $\bullet$  and  $\bullet$  and  $\bullet$  and  $\bullet$  and  $\bullet$  and  $\bullet$  $\bullet$  **Lock**
- JPEG TIFF  $X3F$

**5.7**

- 請選擇圖像,按上 *Delete* 按鈕 利用鍵盤上的 "Delete" 鍵。
- $\bullet$
- $\bullet$  and  $\bullet$  and  $\bullet$  and  $\bullet$  and  $\bullet$  and  $\bullet$  and  $\bullet$  and  $\bullet$  and  $\bullet$  and  $\bullet$
- JPEG TIFF  $X3F$
- $\bullet$  and  $\bullet$  and  $\bullet$  and  $\bullet$  and  $\bullet$  and  $\bullet$  and  $\bullet$  and  $\bullet$  and  $\bullet$  and  $\bullet$

SIGMA Photo Pro 20

<span id="page-25-0"></span>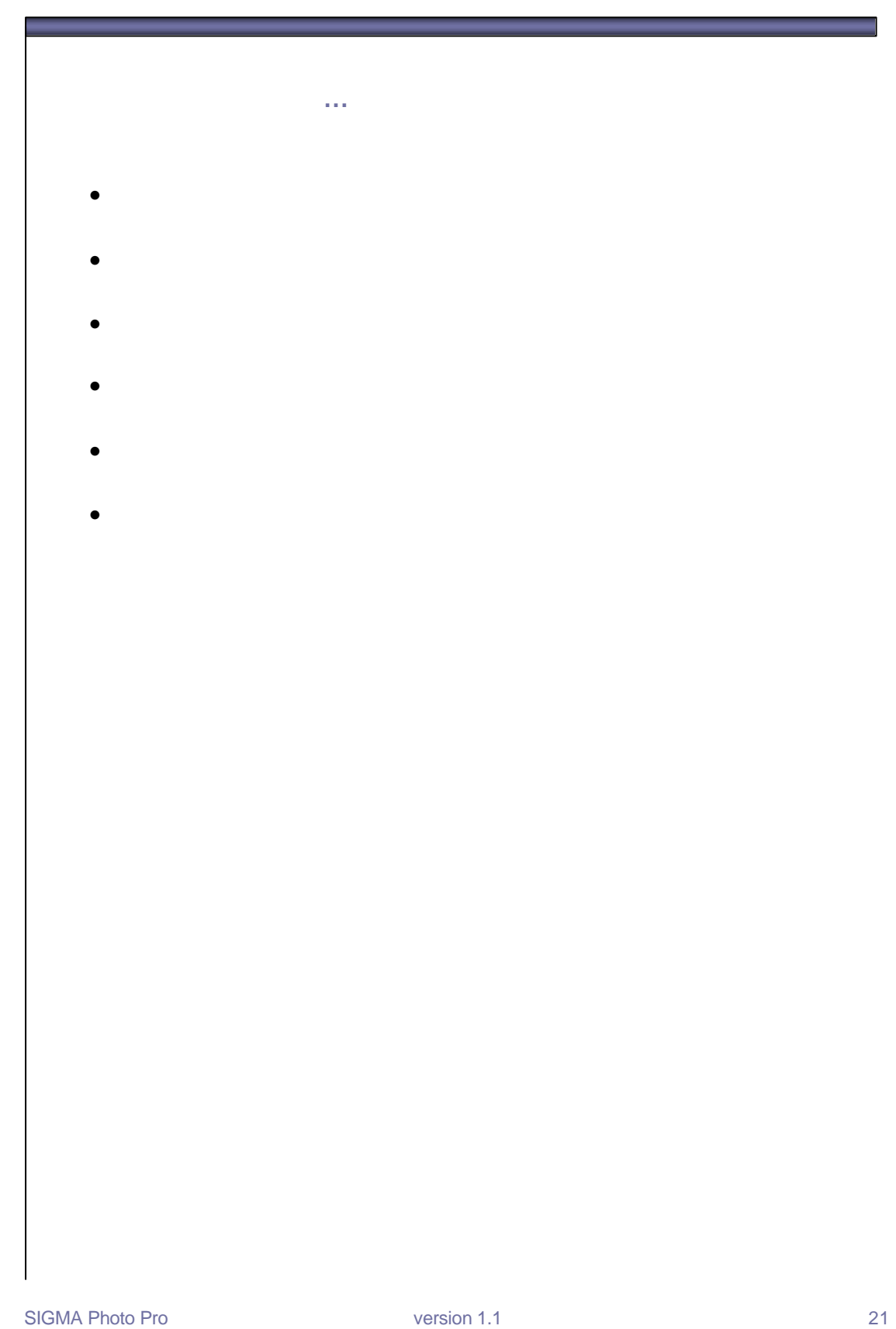

# **6.1**

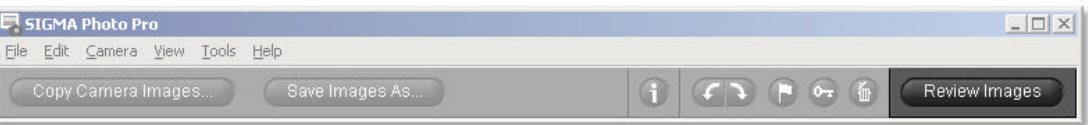

如要顯示檢視視窗; 雙按預視圖片,或在主視窗中選取圖像,然後按上 "*Review Image"* 按鈕。

- 檢視視窗的各種功能如下:
	- 以大型尺碼及高解像度, 視個別圖像。
	- $\bullet$  expression and  $\bullet$
	- $\bullet$  and  $\bullet$  and  $\bullet$  and  $\bullet$  and  $\bullet$  and  $\bullet$  and  $\bullet$  and  $\bullet$  and  $\bullet$  and  $\bullet$
	- $\bullet$
	- $\bullet$  and  $\bullet$  and  $\bullet$  and  $\bullet$  and  $\bullet$  and  $\bullet$  and  $\bullet$  and  $\bullet$  and  $\bullet$  and  $\bullet$
	- $\bullet$  and  $\bullet$  and  $\bullet$  and  $\bullet$  and  $\bullet$  and  $\bullet$  and  $\bullet$  and  $\bullet$  and  $\bullet$  and  $\bullet$  and  $\bullet$  and  $\bullet$  and  $\bullet$  and  $\bullet$
	- $\bullet$  and  $\bullet$  and  $\bullet$  and  $\bullet$

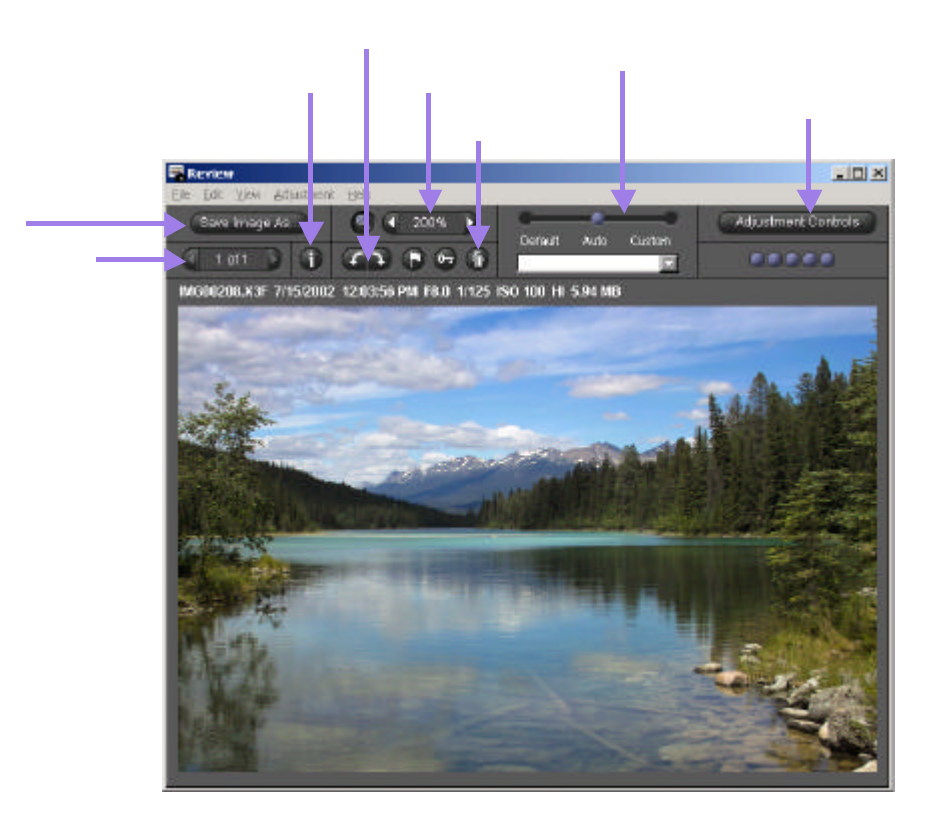

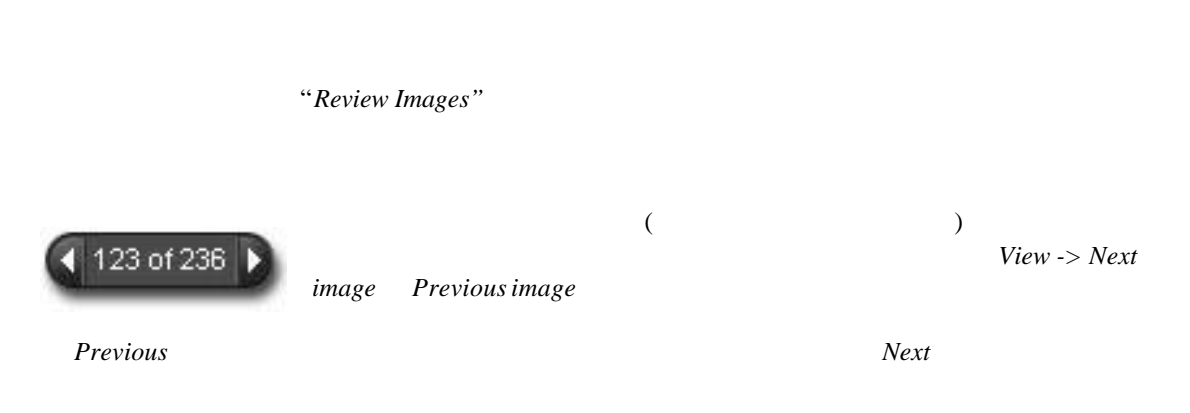

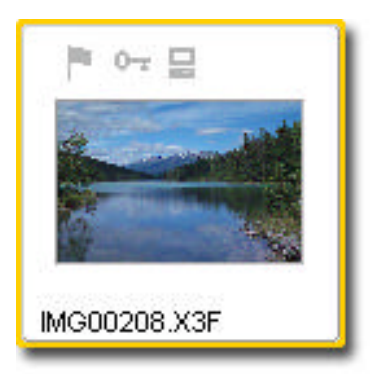

# **6.3**

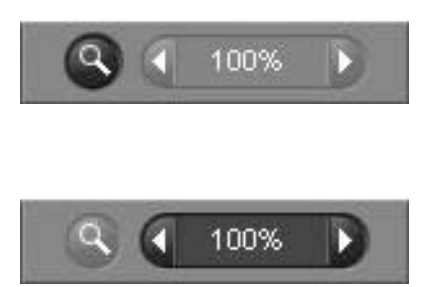

800%.

#### 如何在放大鏡上閱覽 **RGB** 數值

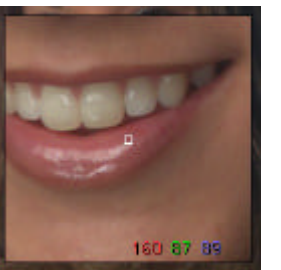

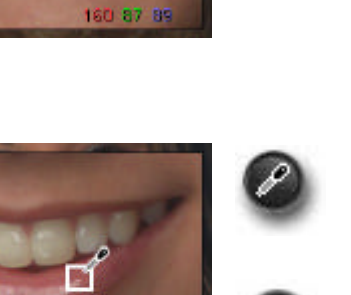

160 87 89

 $\alpha$  "expressions",  $\alpha$  $\alpha$  "expansion  $\alpha$ "

 $3 \hspace{2.5cm} 5 \times$ 

 $5<sub>5</sub>$ 

# **6.4**

 $\mathfrak{m}$   $\mathfrak{m}$  $\epsilon$  (as a construction of the coefficient of the coefficient of the coefficient of the coefficient of the coefficient of the coefficient of the coefficient of the coefficient of the coefficient of the coefficient of the  $8.4$   $\cdots$  " $\cdots$  "

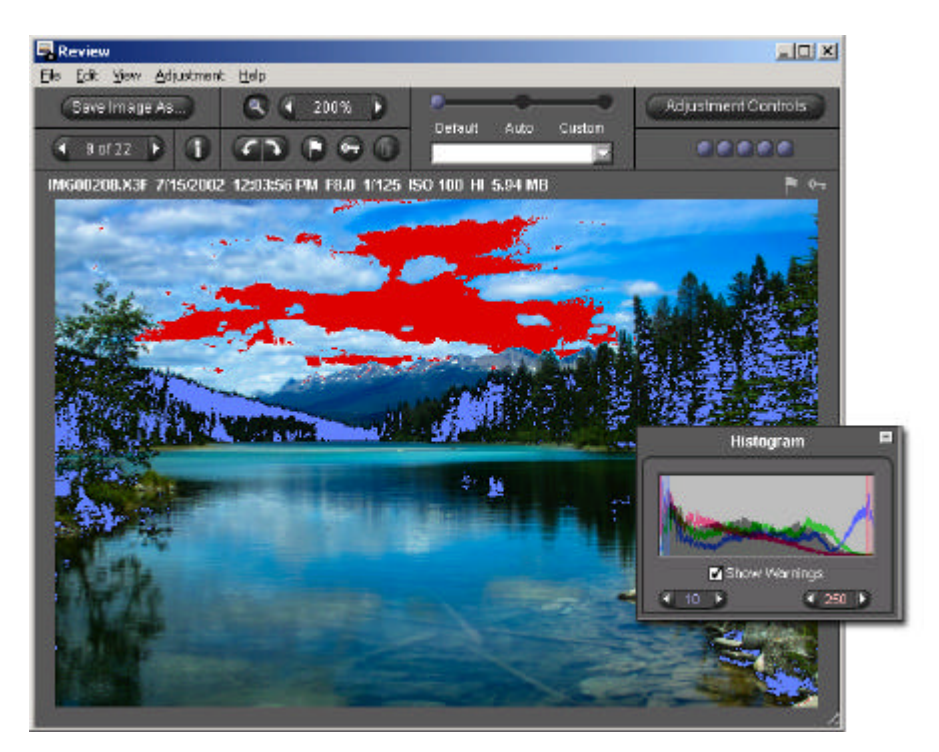

 $\hspace{1cm}$  ,  $\hspace{1cm}$  X3F  $\hspace{1cm}$  X3F  $\hspace{1cm}$  X3F

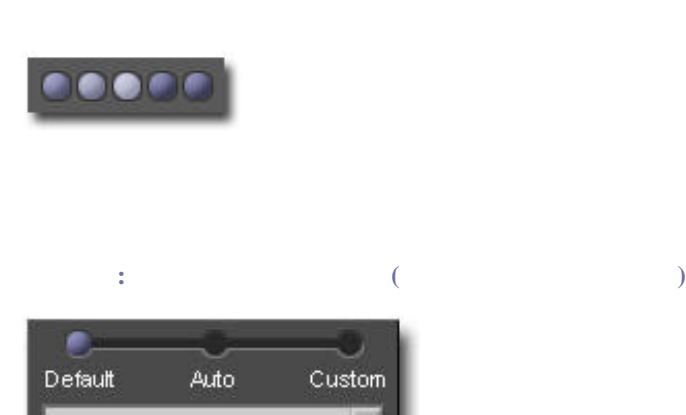

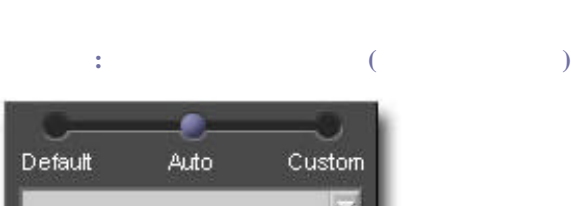

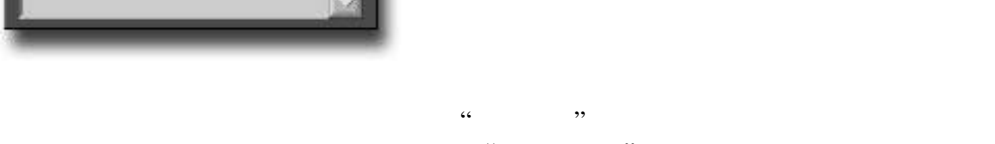

 $\alpha$  and  $\alpha$  and  $\alpha$  and  $\alpha$  is the set of  $\alpha$ "

自定模式**:** 以特別自定模式檢視圖像

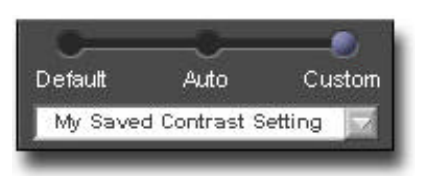

 $\alpha$  , and  $\alpha$  is the set of  $\alpha$  is the set of  $\alpha$  is the set of  $\alpha$  is the set of  $\alpha$  is the set of  $\alpha$  is the set of  $\alpha$  is the set of  $\alpha$  is the set of  $\alpha$  is the set of  $\alpha$  is the set of  $\alpha$  is the set of

 $SD9$ 

"Current Unsaved Setting"

SIGMA Photo Pro 25

 $\frac{1}{2}$  , and the contract of the contract of the contract of the contract of the contract of the contract of the contract of the contract of the contract of the contract of the contract of the contract of the contract

視窗和檢視視窗的選單,選擇 *File -> Open New Review Window*

*:* 每個檢視視窗都需會佔用電腦記憶體;因此,當開啟多重檢視視窗,皆會令軟件運行轉慢。

在兩個檢視視窗內顯示一些差不多的圖像,容許用戶在決定儲存圖像之前,作出詳細比較;例如:

<span id="page-31-0"></span>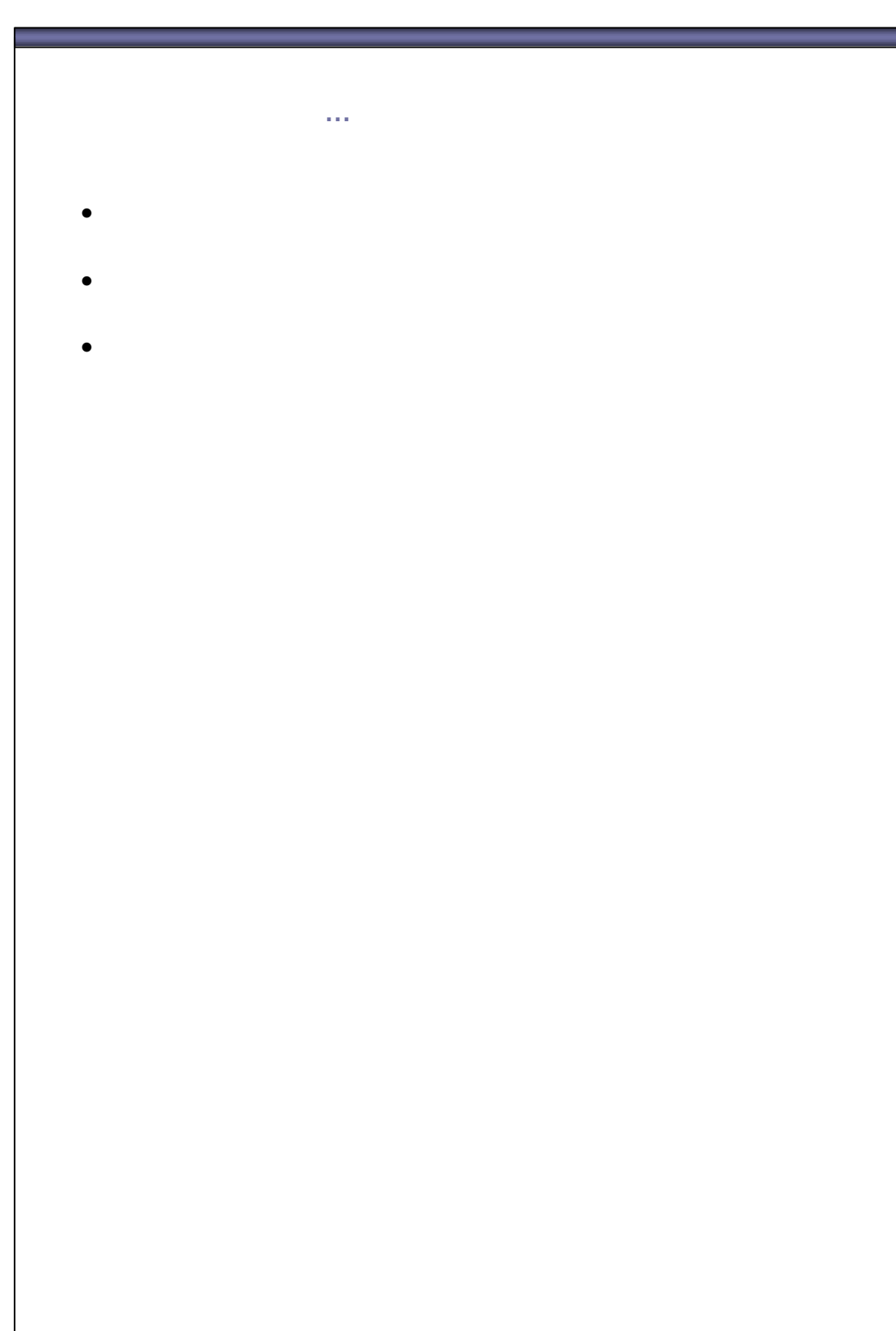

# **7.1**

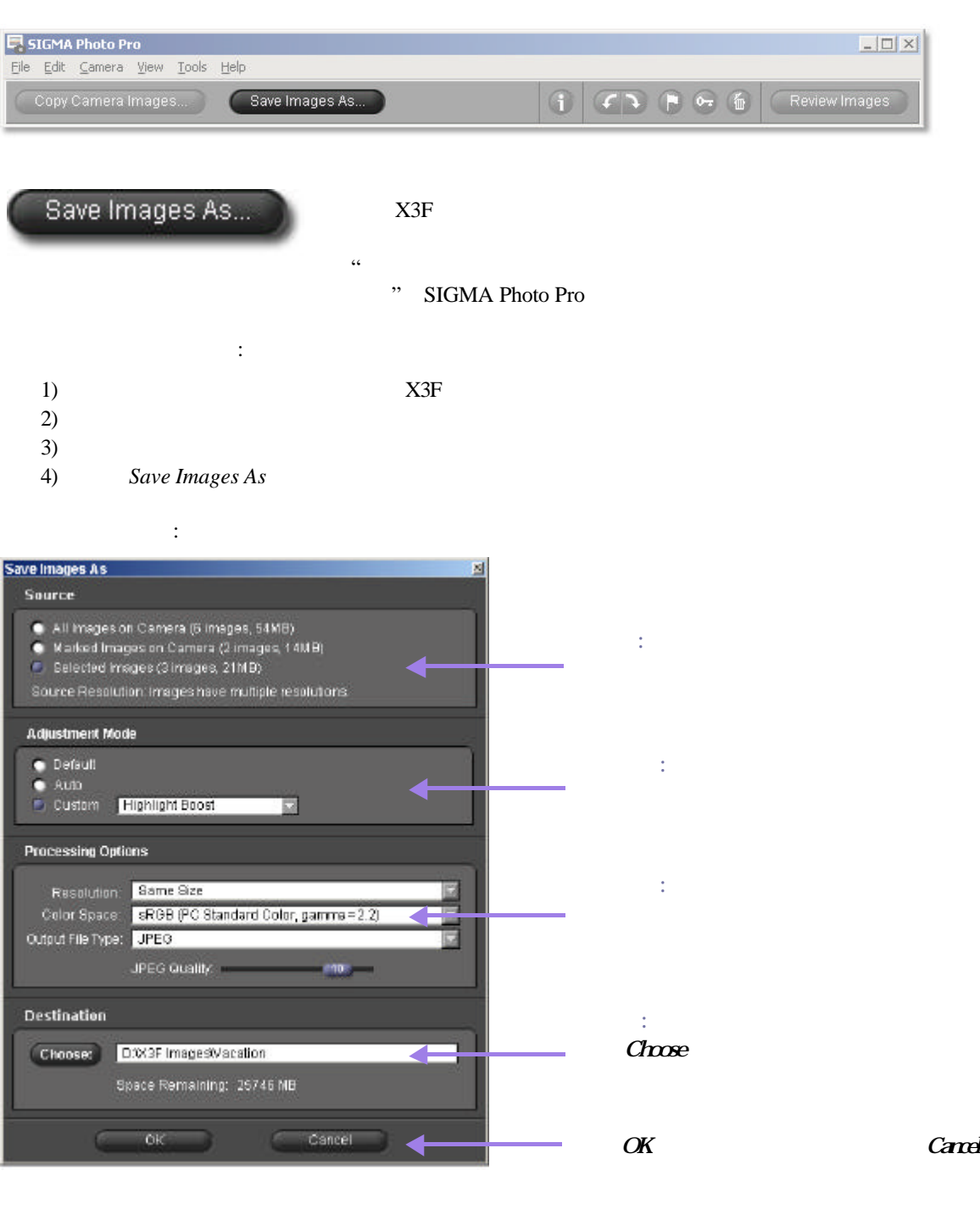

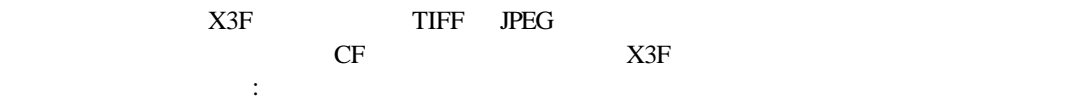

在檢視視窗處理圖像,就像在主視窗一樣,並附加以下優點:

- $\bullet$ • 你可以重新命名那些已儲存的圖像檔案。
- 你可以利用 "修正控制調色板" 以修改設定。
- 你可以在選取不同設定後,便可檢視圖像的詳細資料。
- Save Image As...

對話匣會顯示如下:

### Save Image As

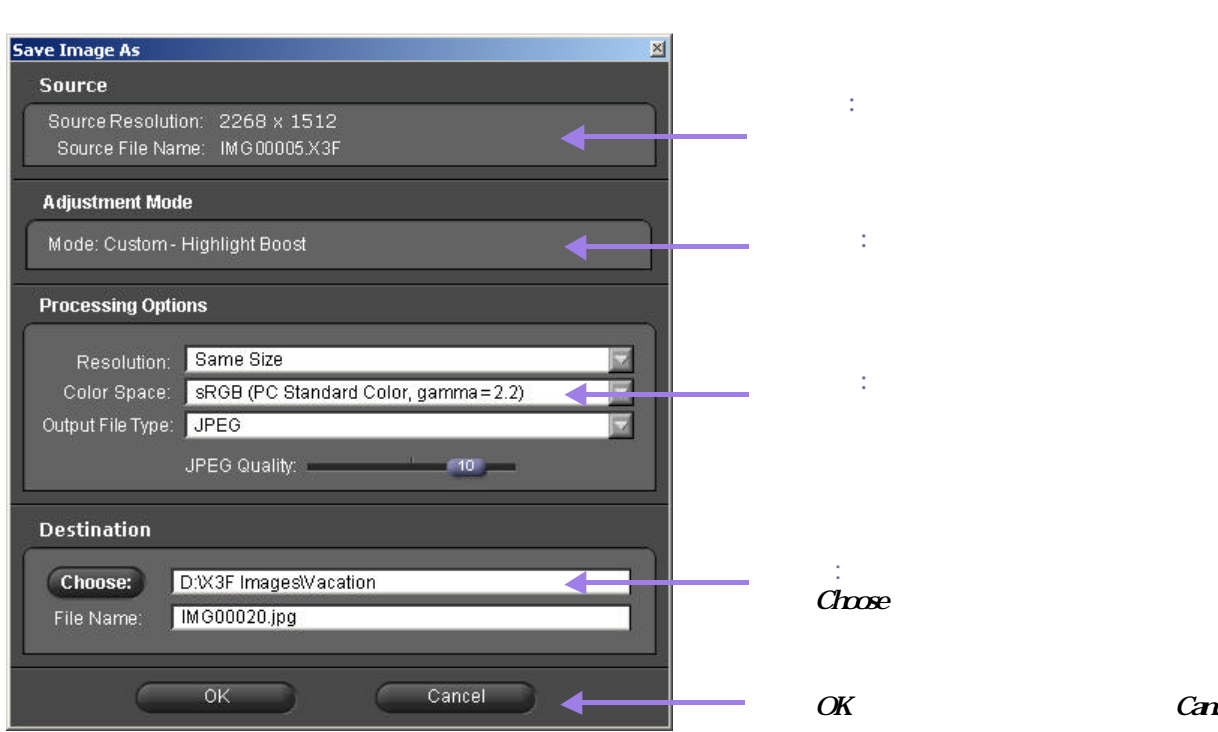

Cand

 $\frac{1}{24}$   $\frac{1}{24}$   $\frac{1}{24}$ 

 $X3F$ 

**7**

"Save Image As"

"Save Images As"

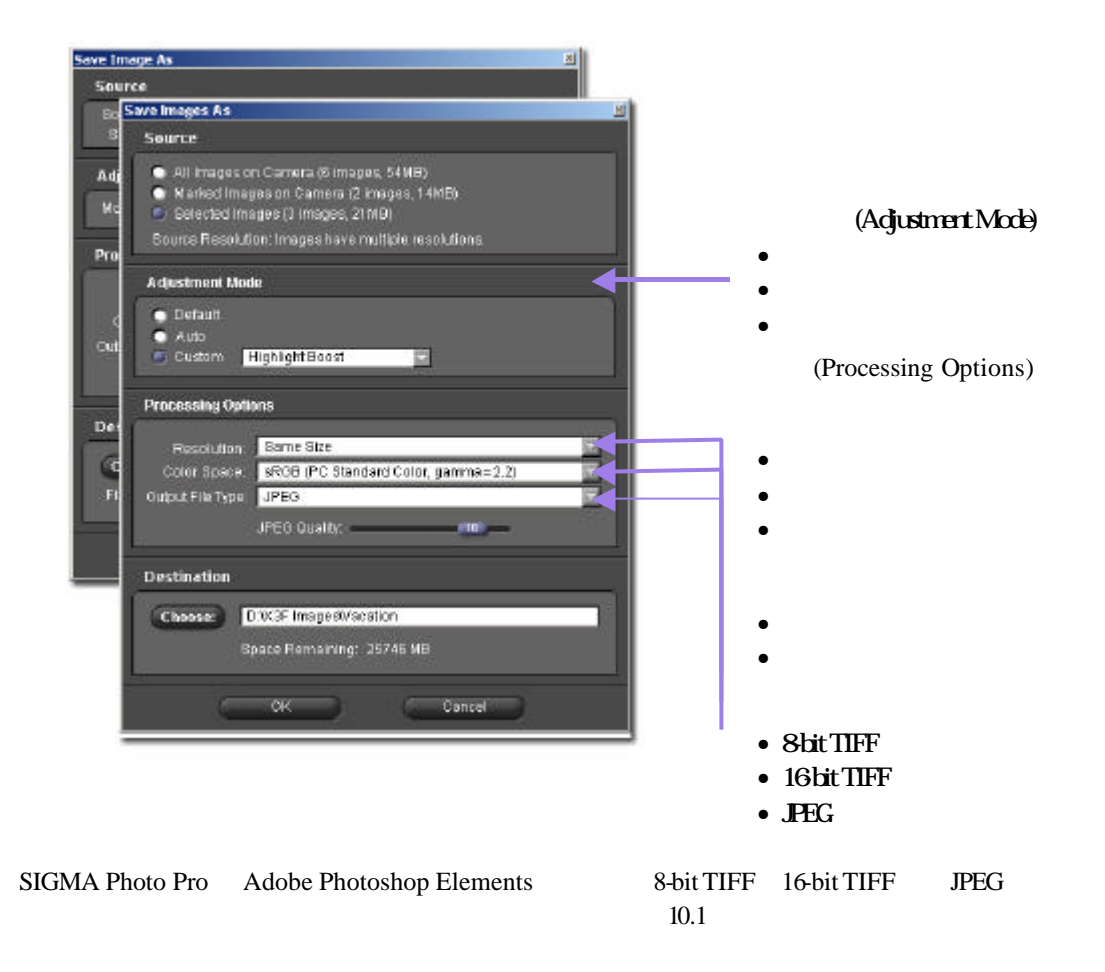

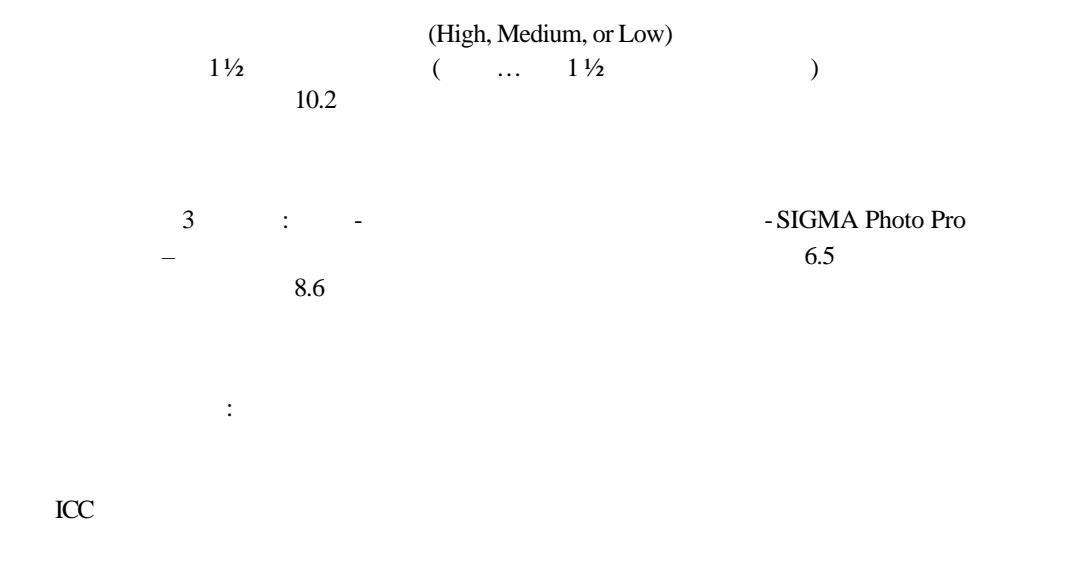

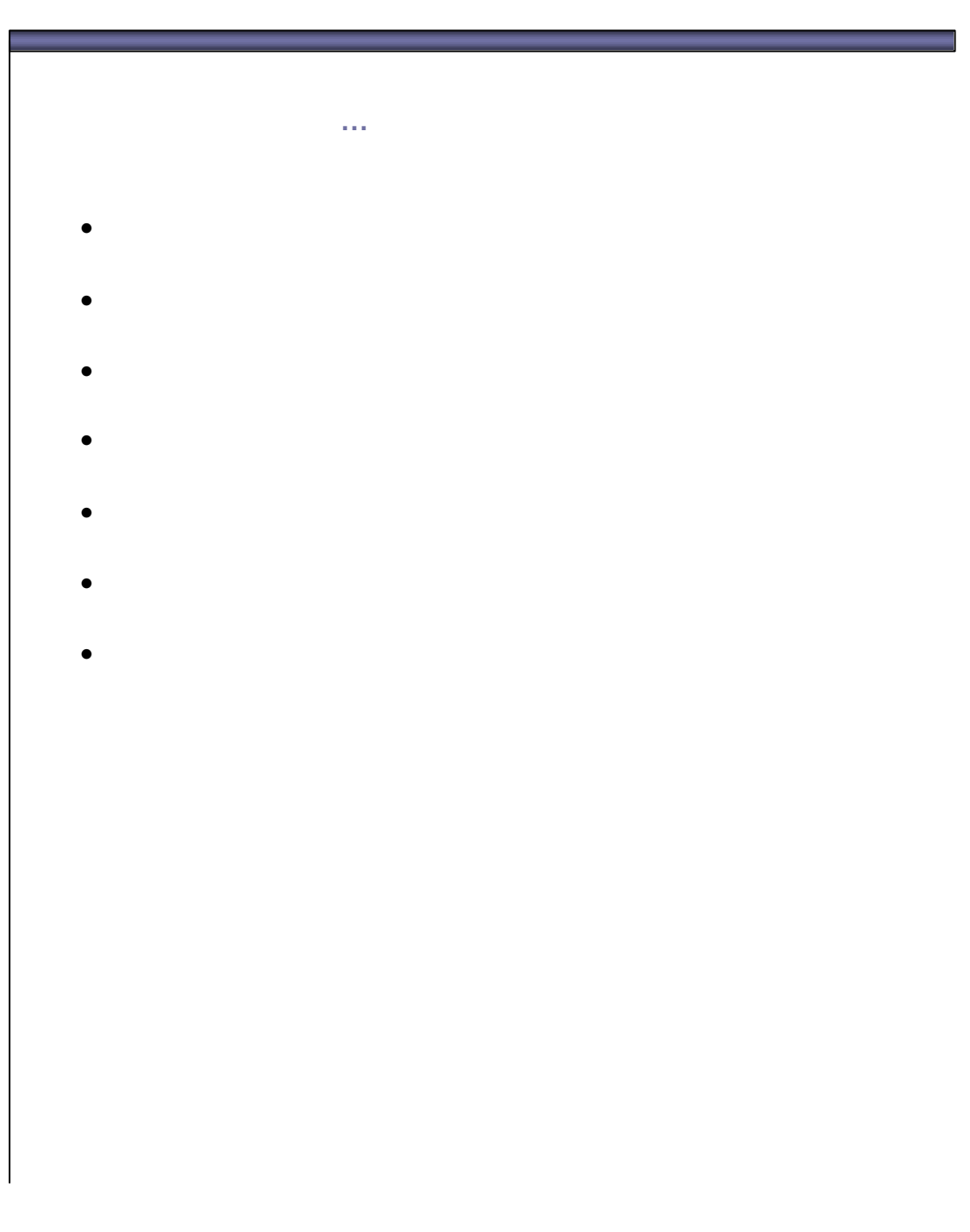

"Current *Unsaved Setting*"

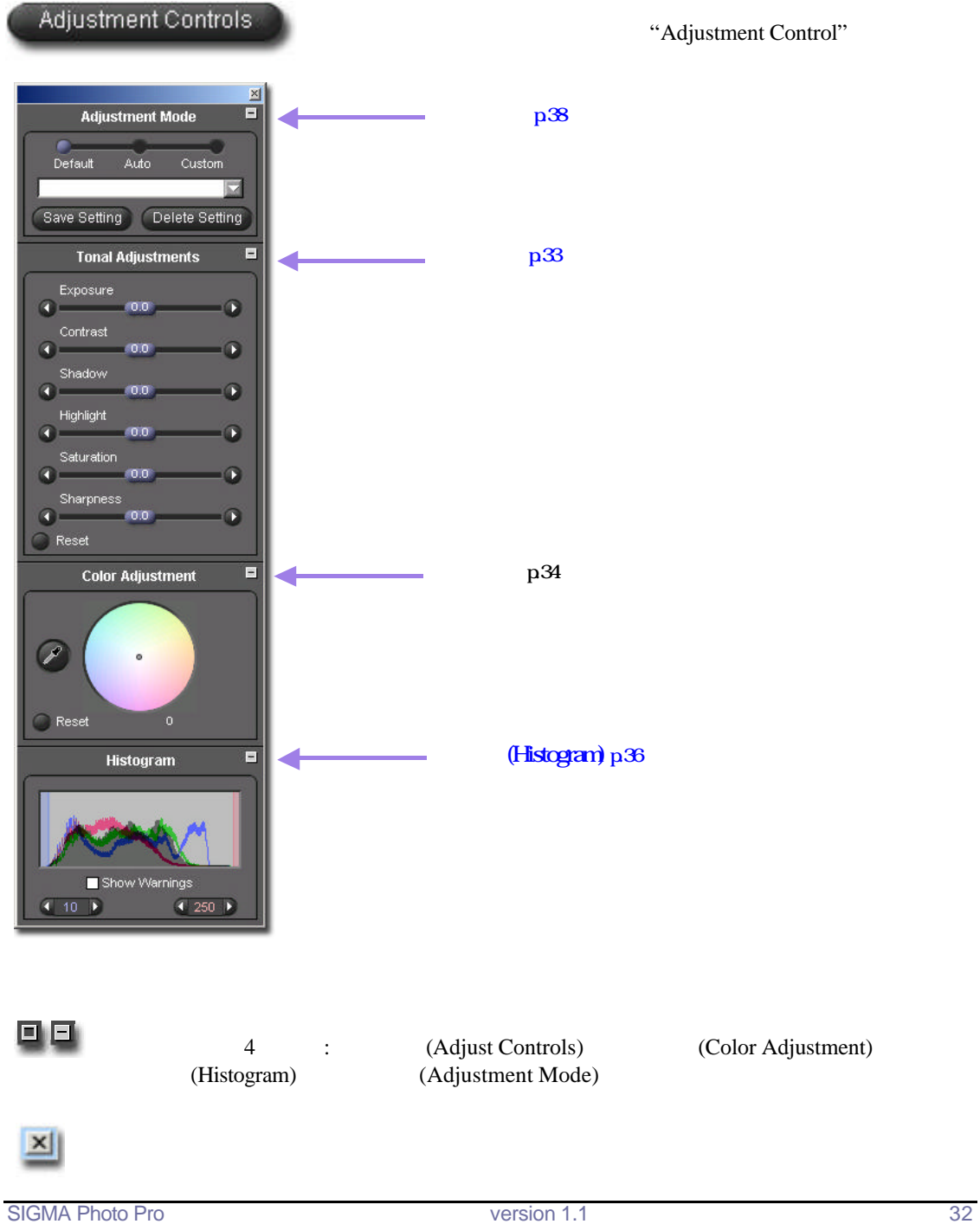

**8.1**

**8**

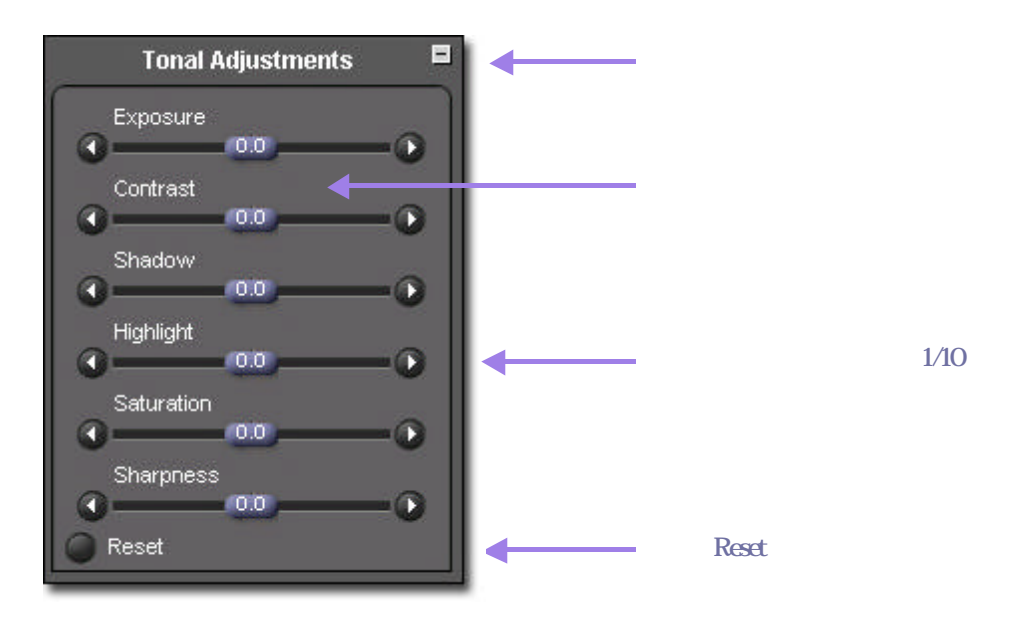

 $1/10$  ( f/stop)

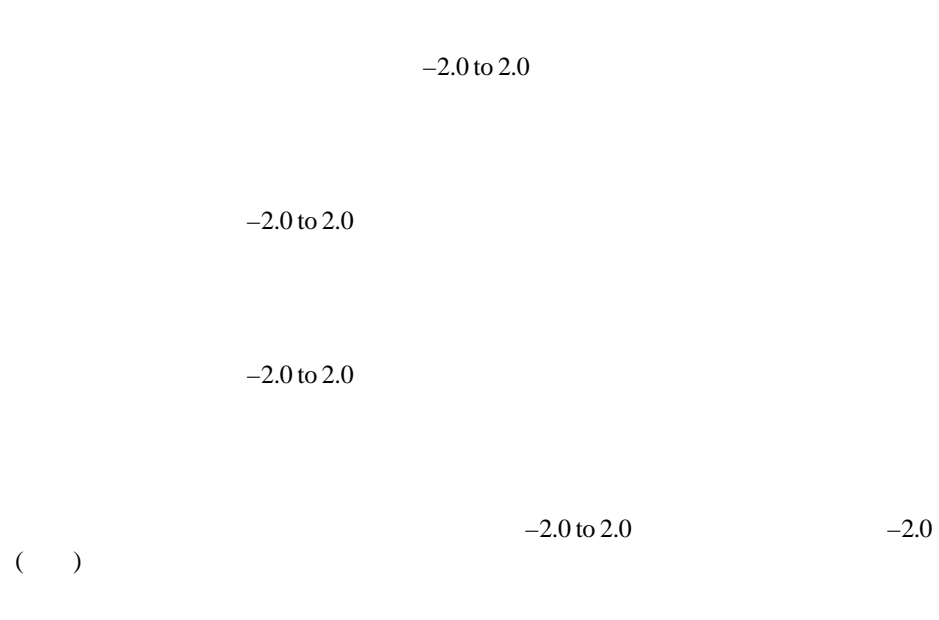

 $1/10$ 

 $\mathfrak{m}$  "  $\mathfrak{m}$ "  $\mathfrak{m}$ " 你可以手動方式使用"色彩之輪" ,來修改色彩;請用滑軸來控制不同效果,或 在一個色彩中和,  $RGB$  $\alpha$  ; ;

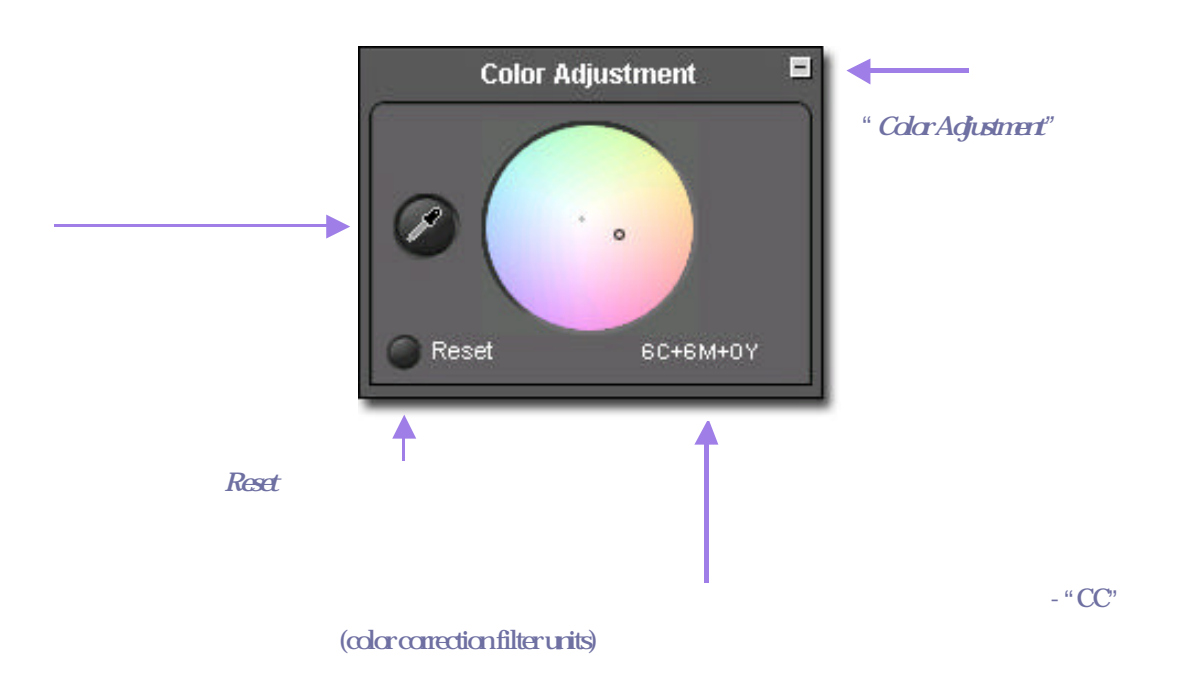

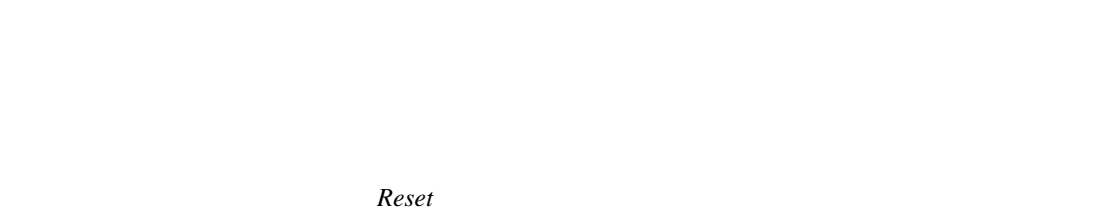

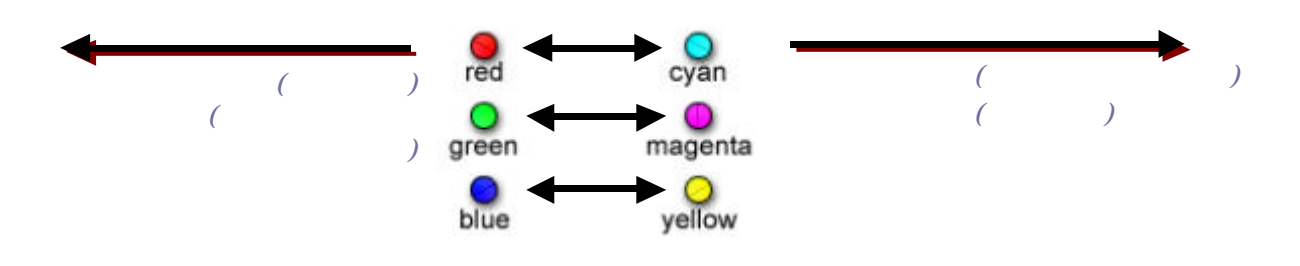

# SIGMA Photo Pro

 $)$ 

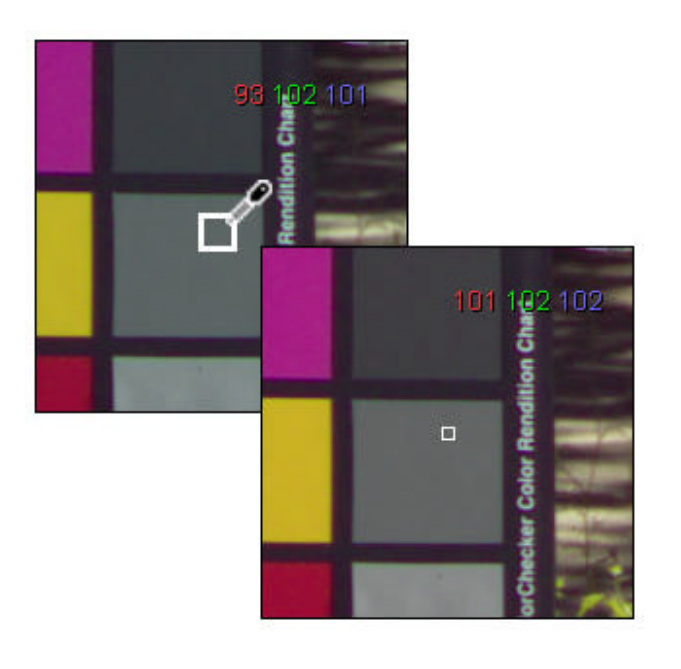

值來平衡RGB 值。當色彩樣本被中和後,其他圖像的色彩亦會保持平衡。

"CC" (color corre ction filter units) (

93 101

 $RGB$ 

 $\overline{Reset}$ 

# **8.4 (Histogram)**

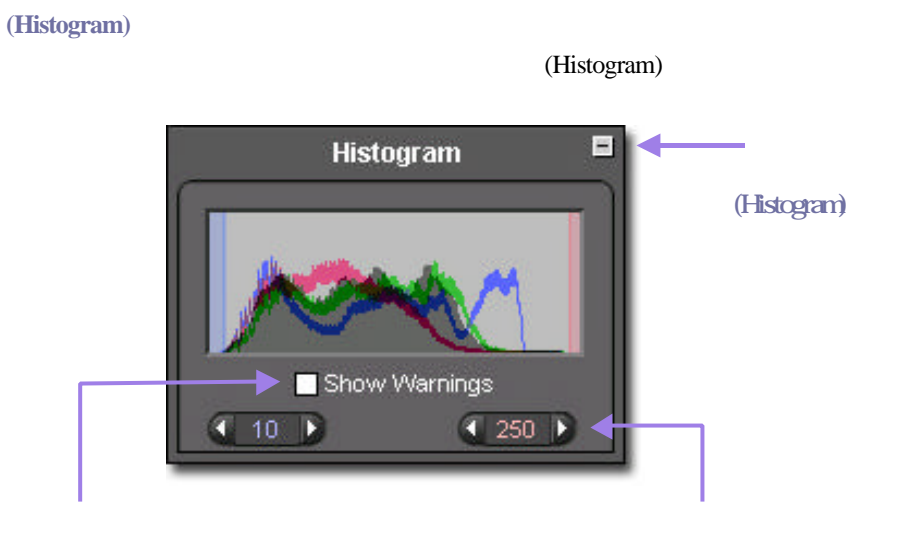

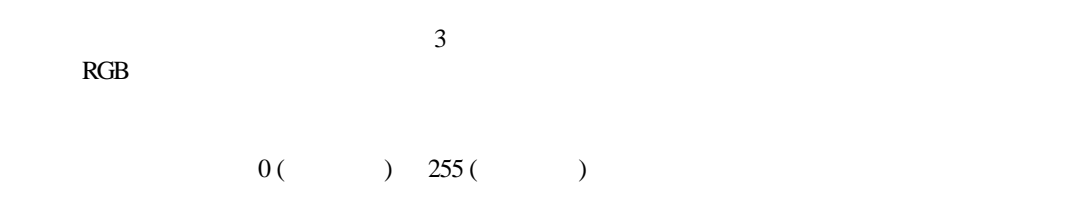

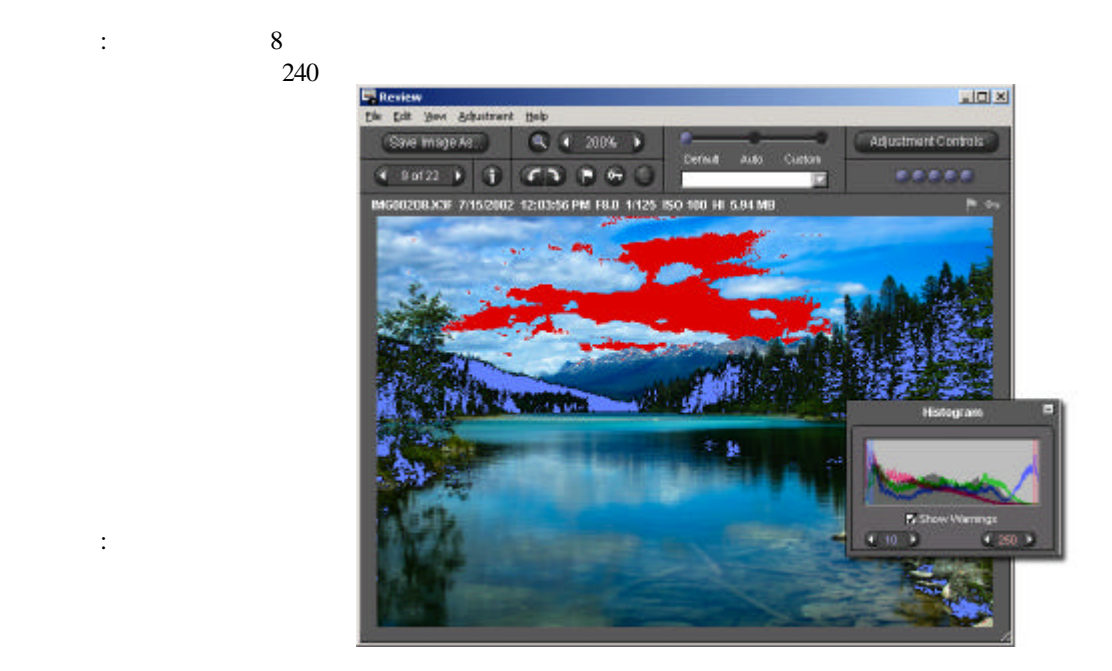

# **8.5**

**X3F**檔案中更改白平衡

#### $SD9$

#### $Edit$  -> White Balance **and** *Edit* -> white Balance

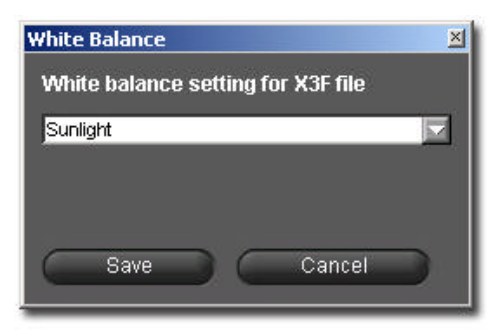

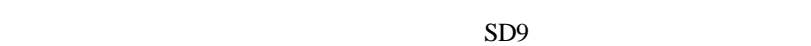

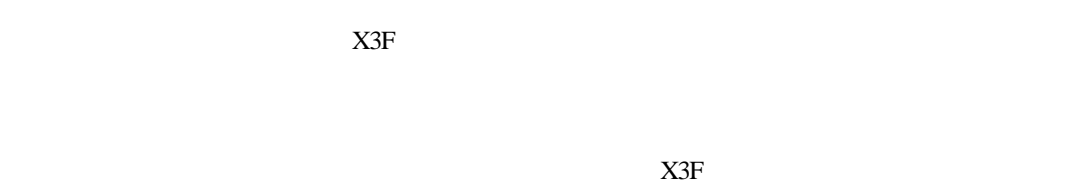

# 當你在存取編輯(Edit)選單時,但被設定為 "不可用"時,請檢查儲存X3F 檔案的地方。如圖像檔案  $X3F$

(Adjustment Mode) (Adjustment Mode)

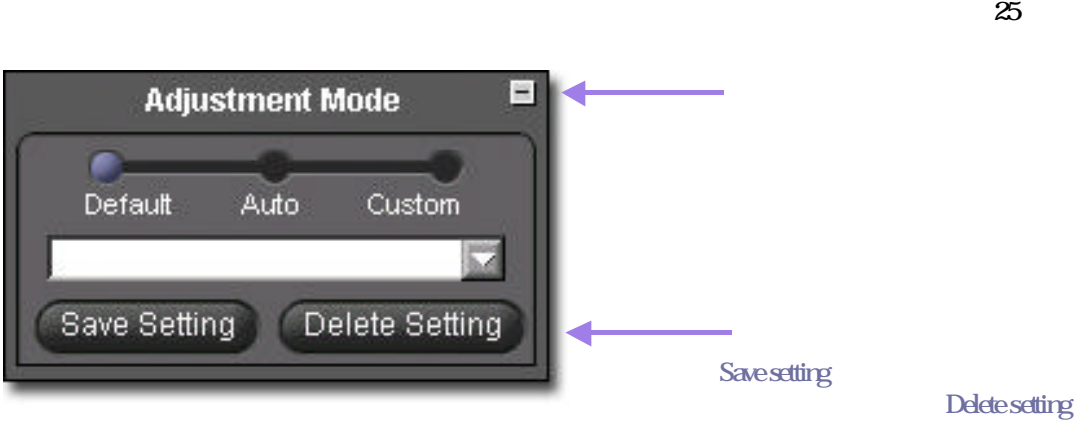

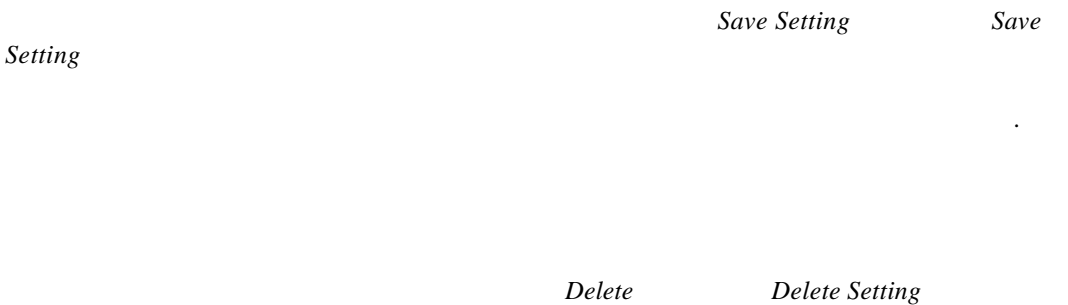

請按入你想刪除的設定名稱,然後按上*Delete* 按鈕。

<span id="page-43-0"></span>在此章節中, 會學到 **…**

• **• b**  $\alpha$ 

• **• b**  $\mathbf{a}$ 

**9.1**

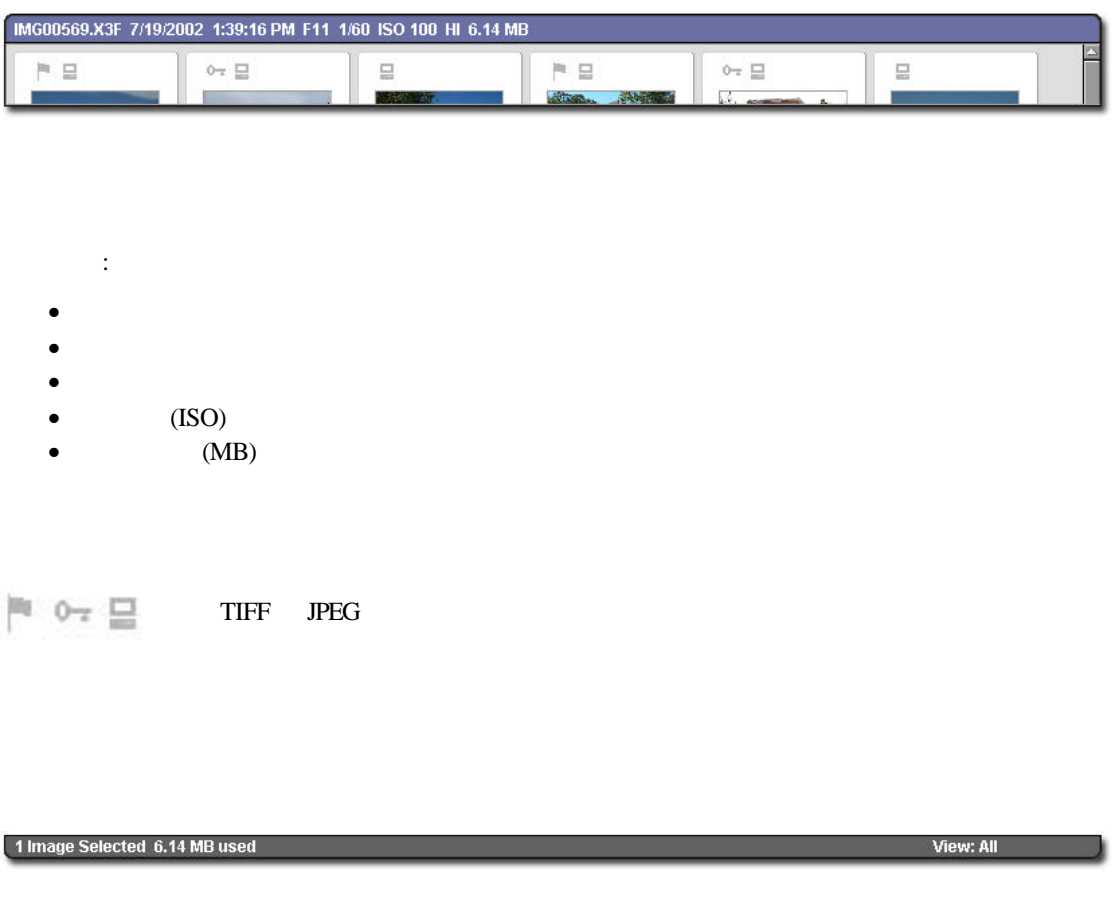

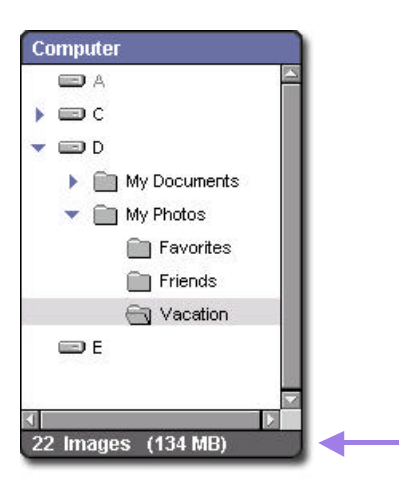

#### **9.2**

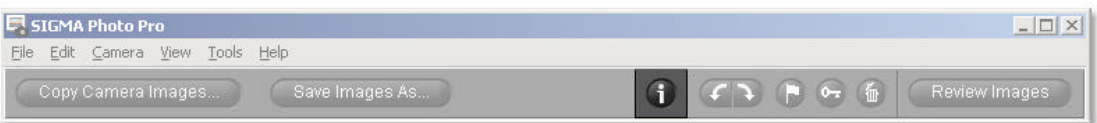

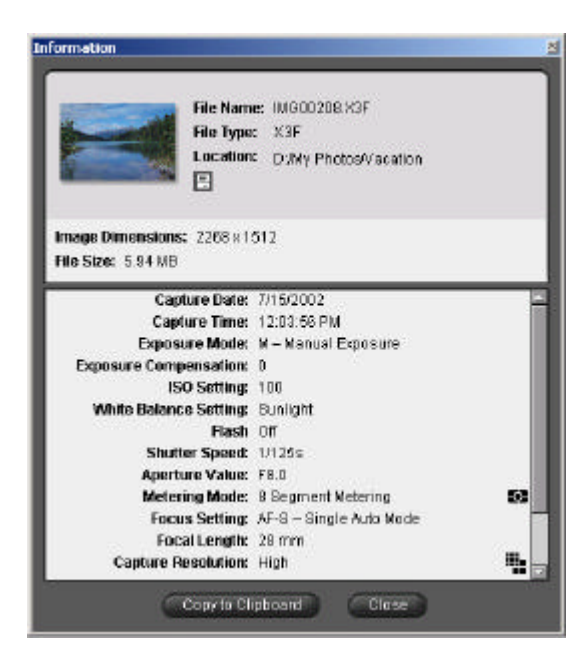

SIGMA Photo Pro 開啟狀態中,關閉圖像資料視窗;請按入標題絛上的 *Close* 符號:或在視窗下方的*Close* 按鈕。 Copy to Clipboard Copy to Clipboard SIGMA Photo Pro SIGMA Photo Pro

```
…
\bullet and \bullet and \bullet and \bullet• 數碼相機的附加資料。
```
#### **TIME**

TIFF (Tagged Image File Format)

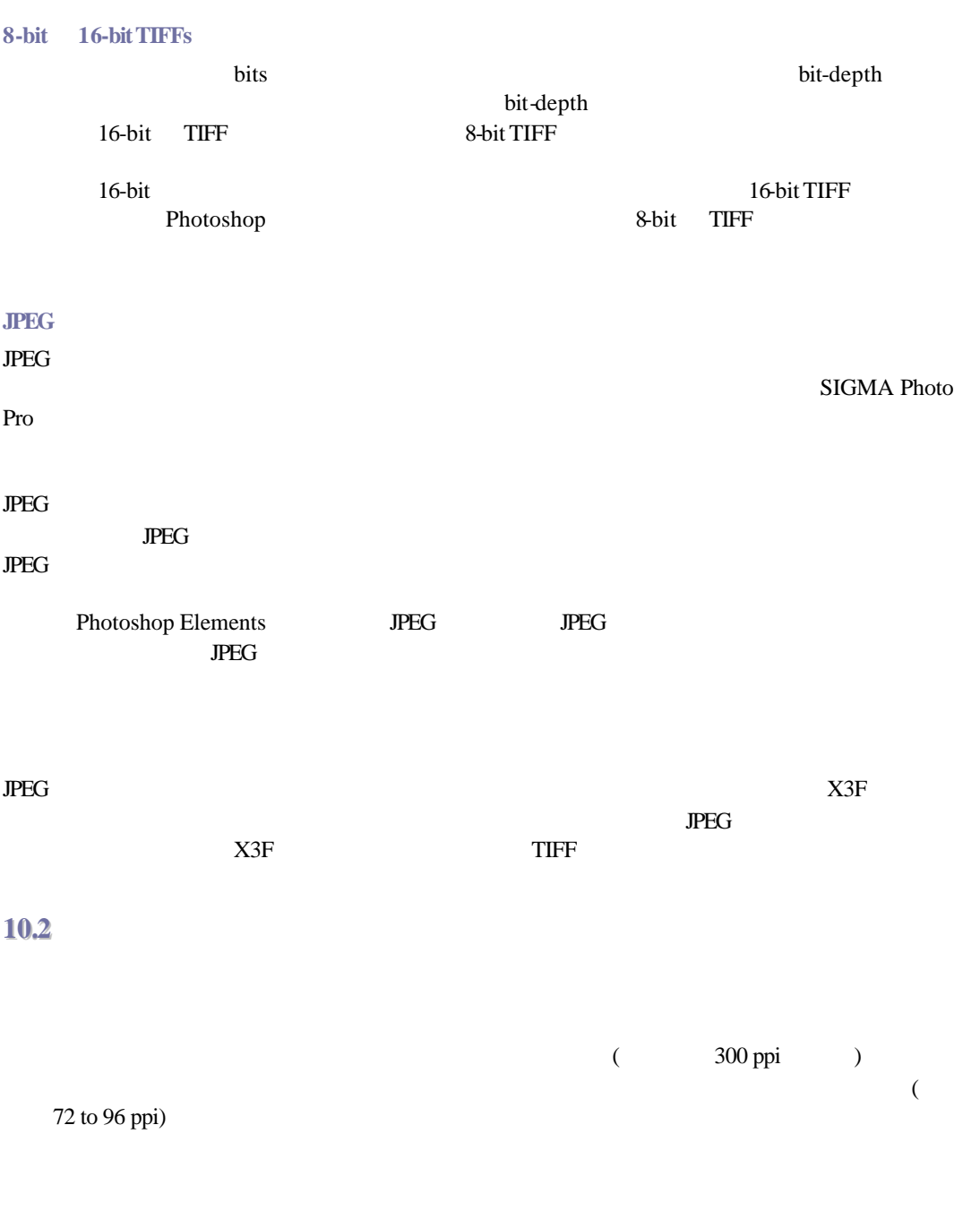

如下:

Camera -> Set Camera Date and Time

當選用此功能後,便會出現以下對話匣。按上 OK後便已完成日期和時間設定。按上 Cancel 便取

 $AC$ 

SIGMA Photo Pro

SIGMA Photo Pro 244

#### **Index**

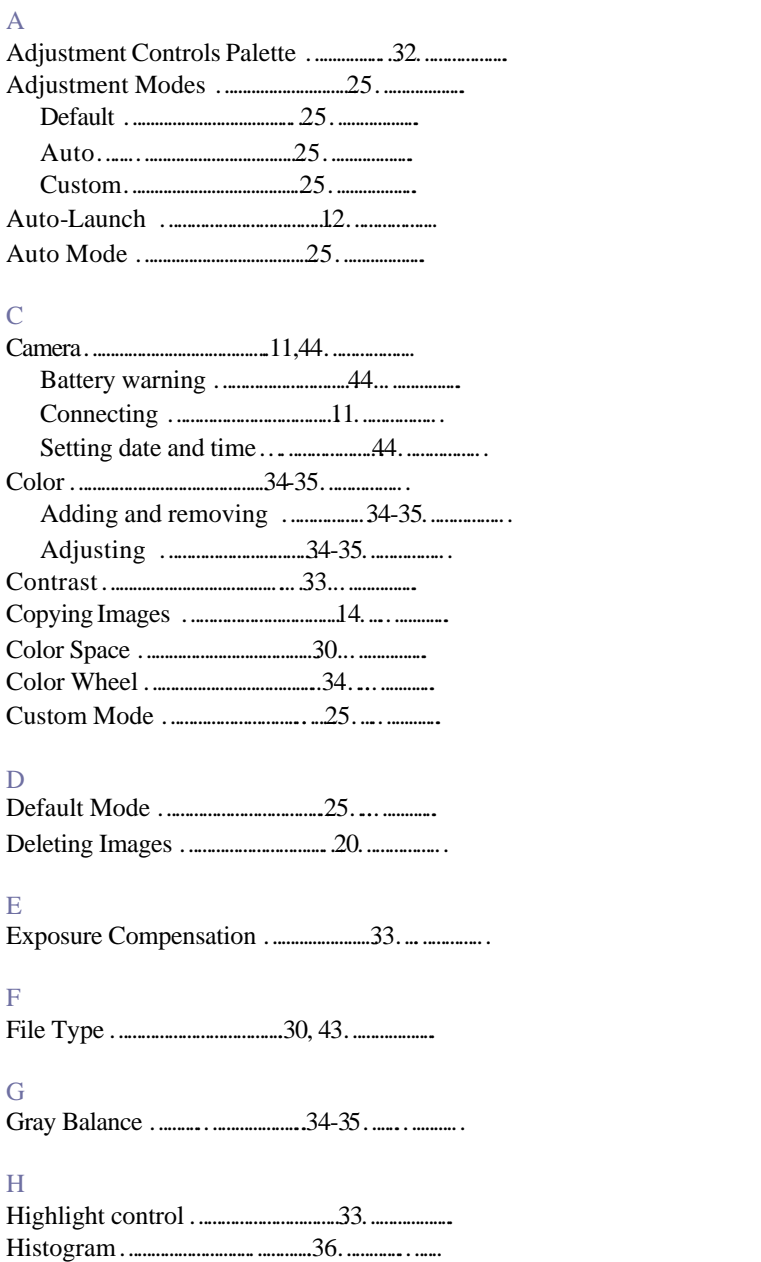

#### I

Image Information Window……………..…41……………….圖像資料視窗 Images ……………14,19, 20, 28-30, 31-36, 41……………….圖像 Adjusting ……………………………31-36.……………….修改 Copying …………………………………14….……………複製 Deleting …………………………………20……………….刪除 Information ……………………………... 41………………資料 Locking ………………………………….20……...……….鎖定 Marking …………………………………20….……………標記 Processing ……………………………29-30………………處理 Renaming ……………………………….19………………..重新命名 Resolution ……………………………….30……………….解像度 Rotating …………………………………20……………….旋轉 Saving ………………………………..28-29……………….儲存 Selecting …………………………………19….……………選取 Installing SIGMA Photo Pro ……………..7………………. SIGMA Photo Pro J JPEG image …………………………………43……….………JPEG 圖像格式 L Locking Images ……………………………..20………..…..…圖像鎖定 M Magnification Loupe …………………23-24…………… Main Window …………………………………3…….…..…….主視窗 Marking Images …………………………..…20…….…..…….圖像標記 Monitor …………………………………….7, 9…….…..…….顯示器 Resolution ………………………………7, 9…….…..…….解像度 Verification ……………………………….9…....…………確認 N Navigation Pane …………………………..…17…….…..…… 瀏覽方框 P Processing and Saving Images …………..27-30………..……..列印 Processing Groups of Images …………..28………………處理一組圖像 Processing Individual Images …………..29………………處理單張圖像 R RGB Values ………………………………...34………………RGB 數值 Renaming Images …………………………..19………………圖像重新命名 Resolution ……………………………….….30………………解像度 Review Window…………….…………….…4……………….檢視視窗

Rotating Images …………………………….20……..………..圖像旋轉

#### S

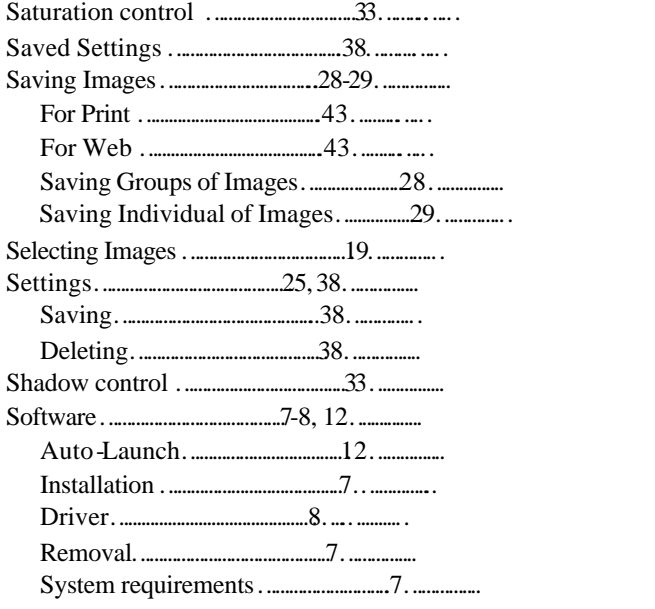

### T

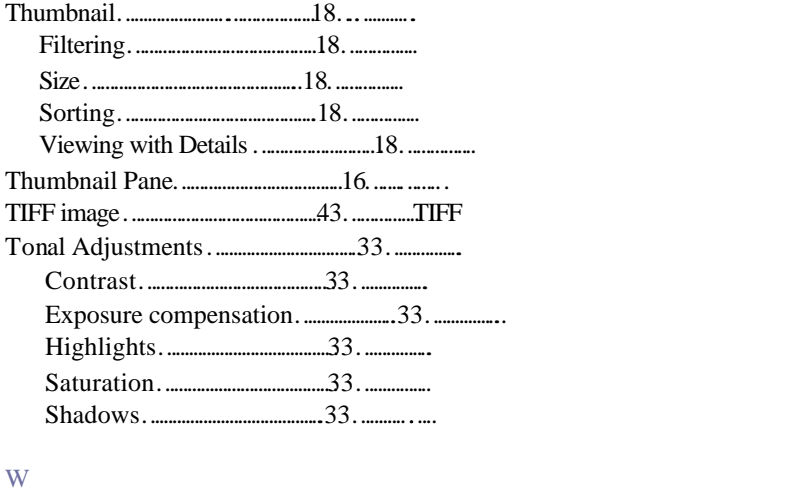

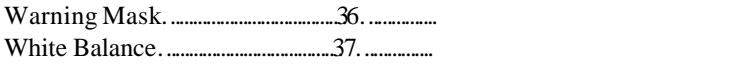

## X

X3F image…………………………12, 14, 17, 19……………...X3F圖像